# **Skrócony opis**

## **Drukowanie**

### **Drukowanie z komputera**

#### **Windows**

- **1** Gdy dokument jest otwarty, kliknij opcje **Plik** <sup>&</sup>gt;**Drukuj**.
- **2** Wybierz drukarkę i kliknij kolejno **Właściwości**, **Preferencje**, **Opcje** lub **Ustawienia**.

W razie potrzeby dostosuj ustawienia.

**3** Kliknij **OK**, a następnie **Drukuj**.

#### **Macintosh**

- **1** Gdy dokument jest otwarty, wybierz **Plik** <sup>&</sup>gt;**Drukuj**.
- **2** Wybierz drukarkę, a następnie wybierz ustawienie z menu **Ustawienia wstępne**.

W razie potrzeby dostosuj ustawienia.

**3** Kliknij przycisk **Print** (Drukuj).

### **Drukowanie z urządzenia przenośnego**

### **Drukowanie z urządzenia przenośnego za pomocą usługi drukowania Mopria™**

Usługa drukowania Mopria® to mobilne rozwiązanie do drukowania dla urządzeń przenośnych z system Android™ 5.0 lub nowszym. Umożliwia bezpośrednie drukowanie na dowolnej drukarce kompatybilnej z usługą drukowania Mopria™.

**Uwaga:** Upewnij się, że pobierasz aplikację usługi drukowania Mopria ze sklepu Google PalyTM i włącz ją na urządzeniu przenośnym.

- **1** Na urządzeniu przenośnym uruchom kompatybilną aplikację lub wybierz dokument z menedżera plików.
- **2** Dotknij opcji > **Drukuj**.
- **3** Wybierz drukarkę, a następnie w razie potrzeby dostosuj jej ustawienia.

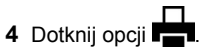

### **Drukowanie z urządzenia przenośnego za pomocą funkcji AirPrint**

Oprogramowanie AirPrint to mobilne rozwiązanie, które umożliwia bezpośrednie drukowanie z urządzeń firmy Apple na drukarkach kompatybilnych z tą funkcją.

#### **Uwagi:**

- **•** Upewnij się, że urządzenie Apple i drukarka są podłączone do tej samej sieci. Jeśli sieć ma więcej koncentratorów bezprzewodowych, upewnij się, że oba urządzenia są podłączone do tej samej podsieci.
- **•** Ta aplikacja jest obsługiwana tylko w niektórych urządzeniach firmy Apple.
- **1** W urządzeniu przenośnym wybierz dokument z menedżera plików lub uruchom zgodną aplikację.
- **2** Dotknij opcji > **Drukuj**.
- **3** Wybierz drukarkę, a następnie w razie potrzeby dostosuj jej ustawienia.
- **4** Rozpocznij drukowanie dokumentu.

### **Drukowanie z urządzenia przenośnego za pomocą funkcji Wi**‑**Fi Direct®**

Wi‑Fi Direct® to usługa drukowania, która umożliwia drukowanie na dowolnej drukarce kompatybilnej z funkcją Wi‑Fi Direct.

**Uwaga:** Upewnij się, że urządzenie przenośne jest podłączone do sieci bezprzewodowej drukarki. Więcej informacji można znaleźć w sekcji "Podłączanie urzą[dzenia przeno](#page-10-0)śnego do [drukarki" na str. 11](#page-10-0).

- **1** Na urządzeniu przenośnym uruchom kompatybilną aplikację lub wybierz dokument z menedżera plików.
- **2** W zależności od urządzenia przenośnego wykonaj jedną z następujących czynności:
	- **•** Dotknij opcji > **Drukuj**.
	- **•** Dotknij opcji > **Drukuj**.
	- **•** Dotknij opcji > **Drukuj**.
- **3** Wybierz drukarkę, a następnie w razie potrzeby dostosuj jej ustawienia.

**4** Wydrukuj dokument.

### **Konfiguracja poufnych zadań**

- **1** Z panelu sterowania przejdź do menu **Ustawienia** <sup>&</sup>gt; **Bezpieczeństwo** <sup>&</sup>gt;**Poufne ustawienia druku**.
- **2** Skonfiguruj ustawienia.

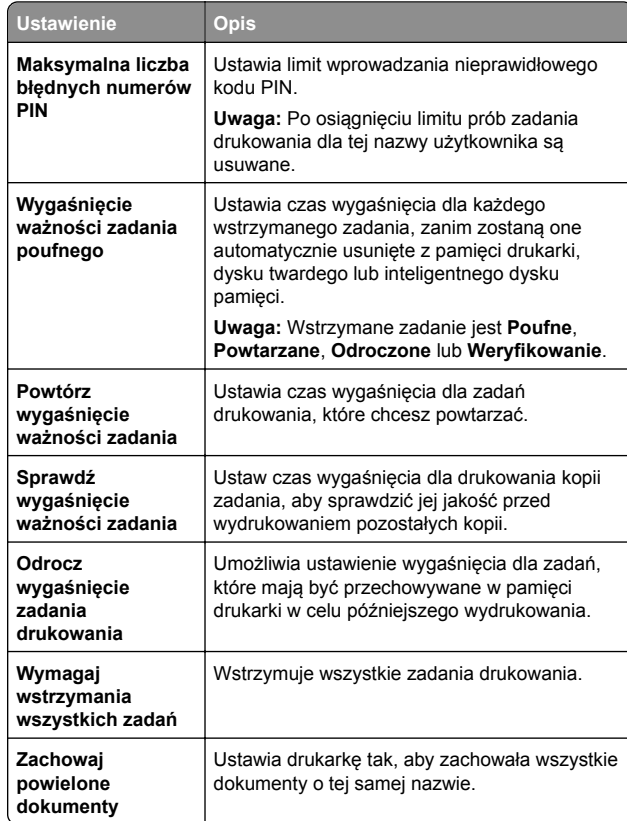

# <span id="page-1-0"></span>**Konserwacja drukarki**

### **Porty drukarki**

**UWAGA — NIEBEZPIECZEŃSTWO PORAŻENIA PRĄDEM:** Aby uniknąć ryzyka porażenia prądem elektrycznym, nie należy instalować urządzenia i podłączać żadnych przewodów (np. faksu, przewodu zasilającego lub kabla telefonicznego) podczas burzy.

**UWAGA — NIEBEZPIECZEŃSTWO USZKODZENIA CIAŁA:** Aby uniknąć ryzyka pożaru lub porażenia prądem elektrycznym, podłącz przewód zasilający do prawidłowo uziemionego, łatwo dostępnego gniazdka elektrycznego o odpowiednich parametrach znajdującego się w pobliż<sup>u</sup> urządzenia.

**UWAGA — NIEBEZPIECZEŃSTWO USZKODZENIA CIAŁA:** W celu uniknięcia ryzyka pożaru lub porażenia prądem należy korzystać wyłącznie z przewodu zasilającego dołączonego do tego produktu lub z części zamiennych autoryzowanych przez producenta.

**Ostrzeżenie — możliwość uszkodzenia:** Aby uniknąć utraty danych lub nieprawidłowego działania drukarki, nie należy dotykać podczas drukowania kabla USB ani żadnej karty sieciowej czy części drukarki pokazanych na rysunku.

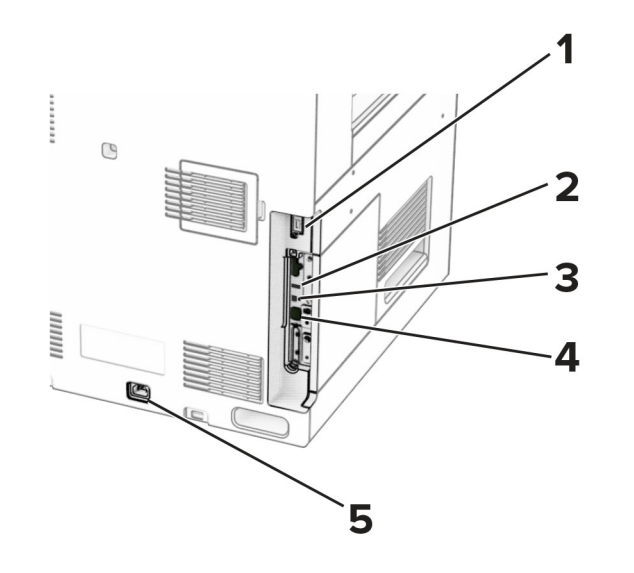

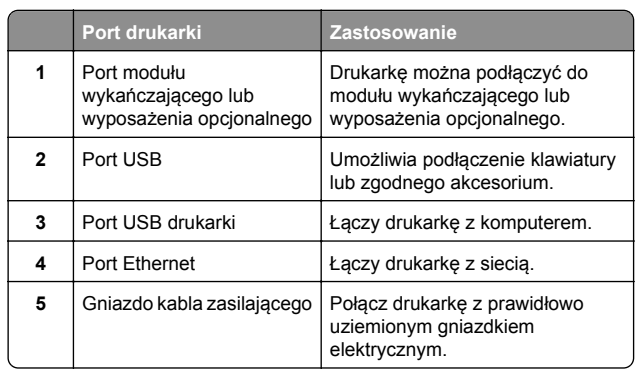

### **Wymiana kasety z tonerem**

**1** Otwórz przednie drzwiczki.

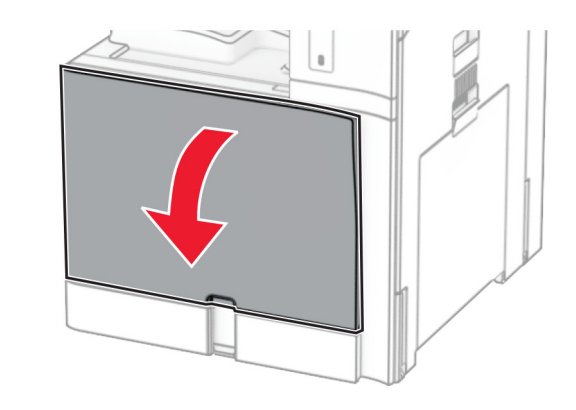

**2** Wyjmij zużytą kasetę z tonerem.

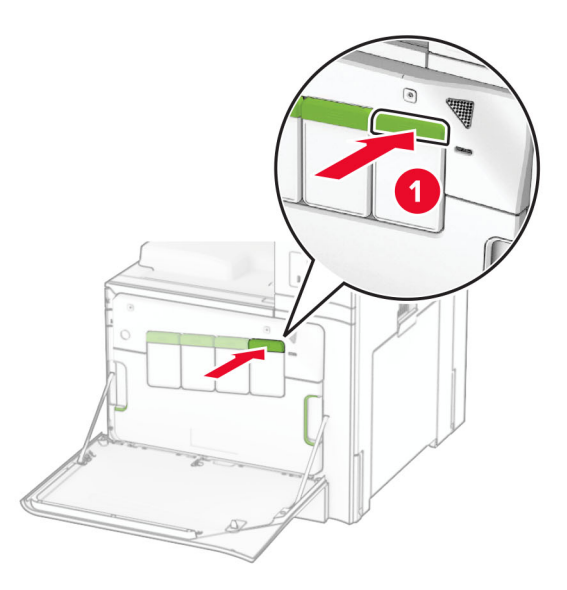

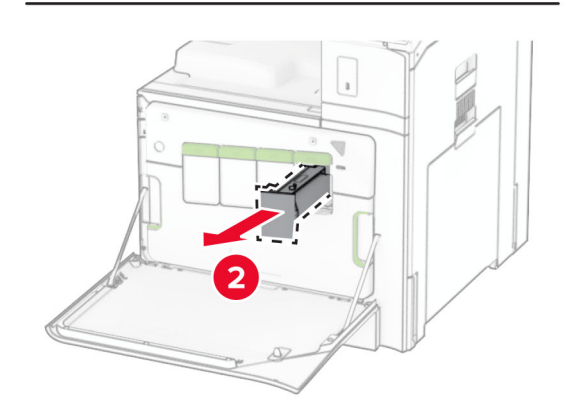

**3** Rozpakuj nową kasetę z tonerem.

**4** Włóż nową kasetę z tonerem, aż *zaskoczy* w swoim miejscu.

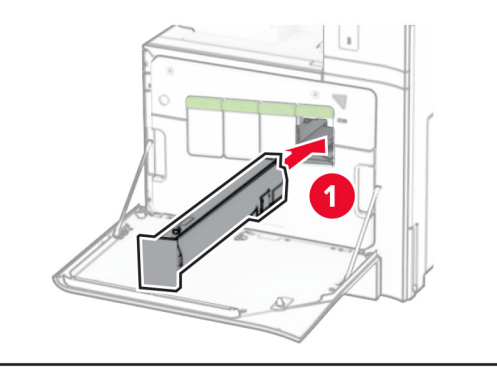

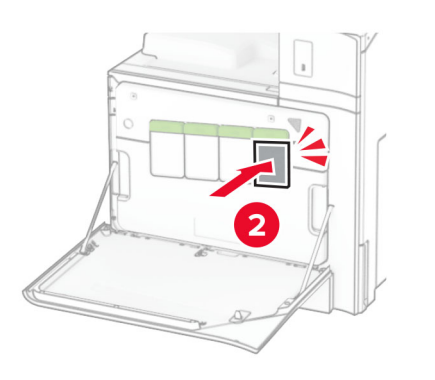

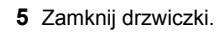

### **Ładowanie tacy na 550 arkuszy**

#### **UWAGA — NIEBEZPIECZEŃSTWO**

**PRZEWRÓCENIA:** Aby zmniejszyć ryzyko niestabilności sprzętu, każdy zasobnik należy ładować oddzielnie. Dopóki nie będą potrzebne, wszystkie pozostał<sup>e</sup> zasobniki powinny być zamknięte.

#### **1** Otwórz tacę.

**Uwaga:** Aby uniknąć zacięć papieru, nie otwieraj tacy w trakcie drukowania.

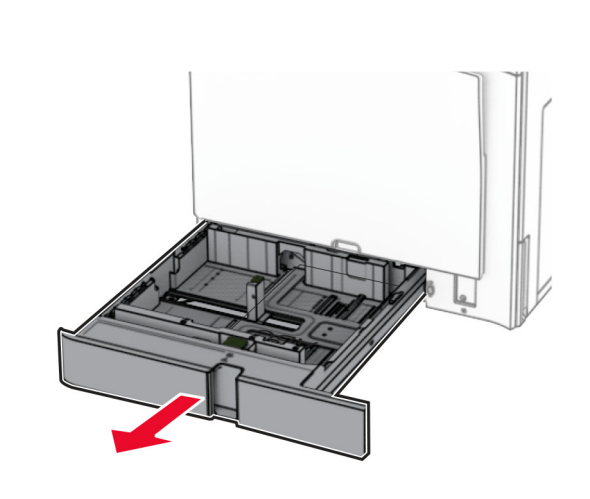

- **2** Dopasuj prowadnice do rozmiaru ładowanego papieru. **Uwagi:**
	- **•** Należy skorzystać z oznaczeń znajdujących się na dnie tacy.
	- **•** Papier dziurkowany jest obsługiwany tylko w standardowej tacy na 550 arkuszy.
	- **•** Papier o rozmiarze A3 jest obsługiwany tylko w opcjonalnej tacy na 550 arkuszy.

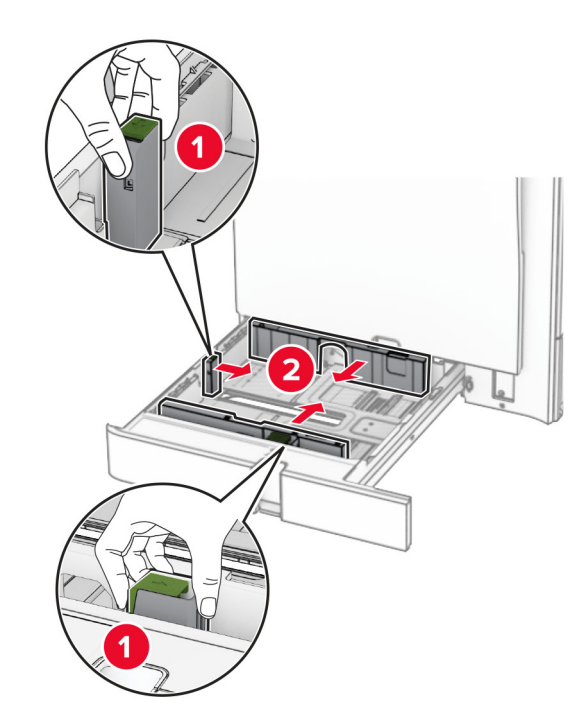

**3** Przed załadowaniem papier należy wygiąć, przekartkować i wyrównać.

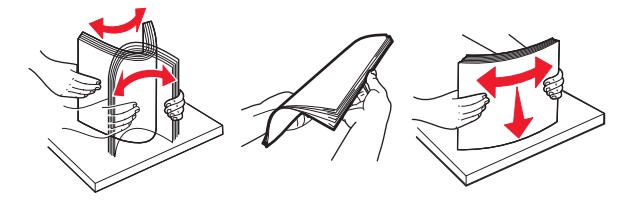

4 Załaduj stos papieru stroną do zadrukowania skierowaną w górę.

- **•** Nie należy wsuwać papieru do zasobnika.
- **•** Upewnij się, że prowadnice boczne ściśle przylegają do papieru.
- **•** Upewnij się, że wysokość stosu nie wykracza poza wskaźnik maksymalnego wypełnienia papierem. Umieszczenie zbyt dużej liczby arkuszy moż<sup>e</sup> spowodować zacięcia papieru.

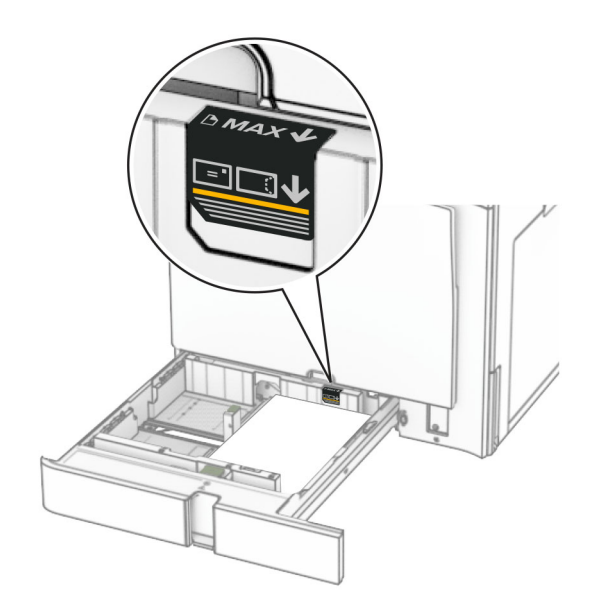

#### **5** Włóż zasobnik.

W razie potrzeby wybierz ustawienia typu i rozmiaru papieru odpowiadający papierowi załadowanemu do tacy.

**Uwaga:** Po zainstalowaniu modułu wykańczającego podczas drukowania strony są obracane o 180°.

**Ładując papier firmowy, wykonaj dowolną z następujących czynności:**

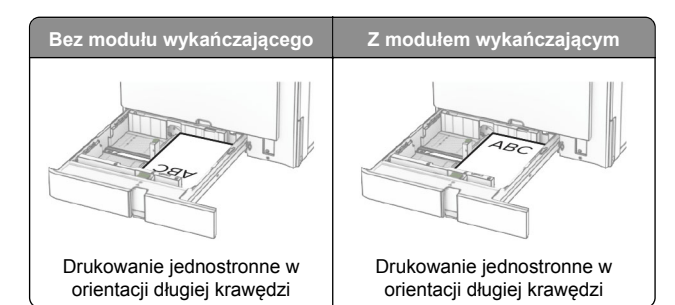

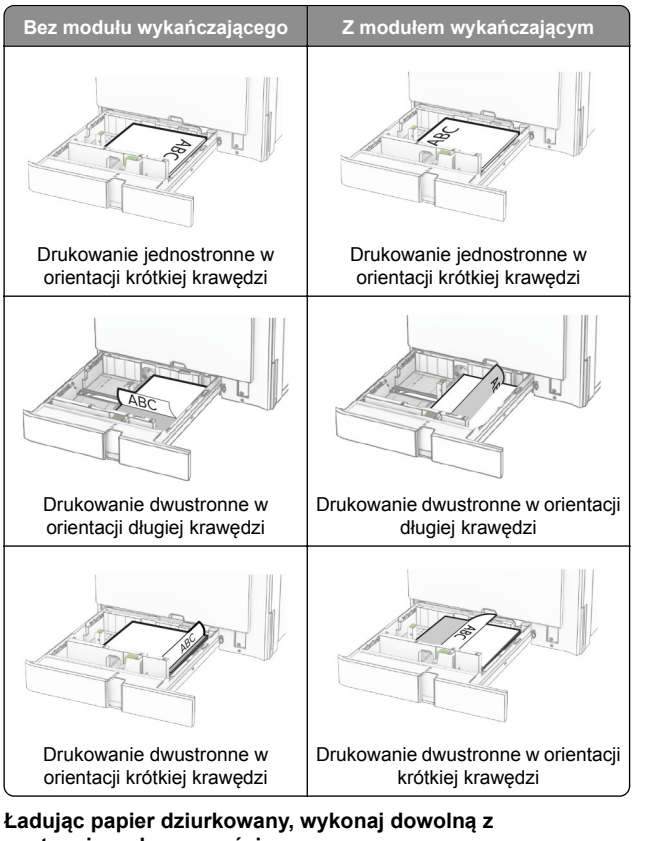

**następujących czynności:**

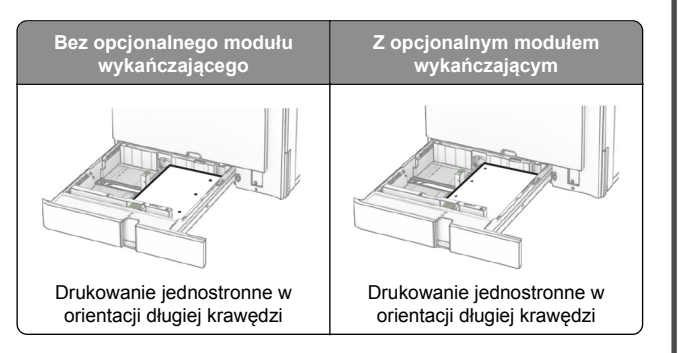

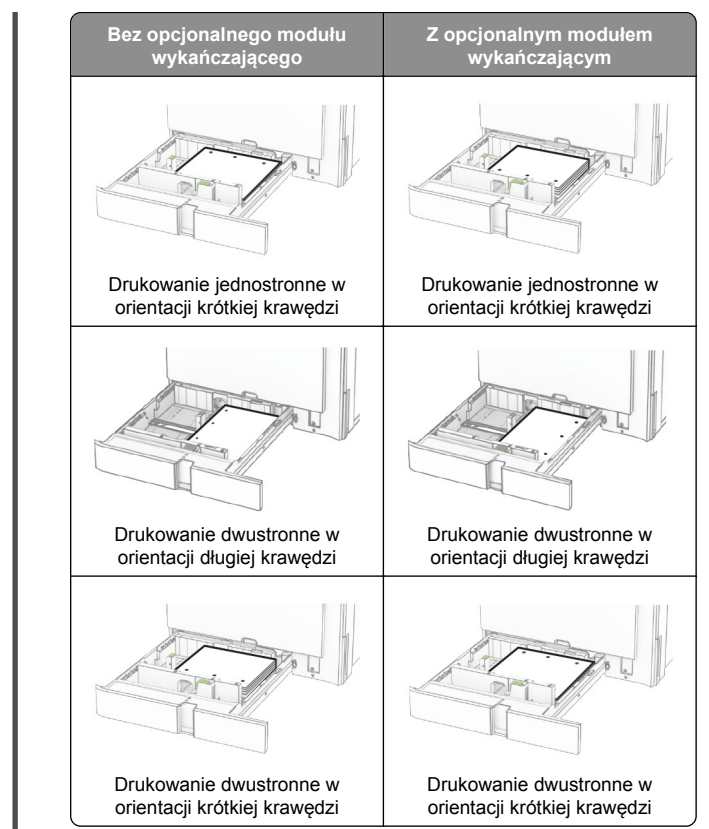

### **Ładowanie podwójnego podajnika na 2000 arkuszy**

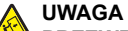

**UWAGA — NIEBEZPIECZEŃSTWO**

**PRZEWRÓCENIA:** Aby zmniejszyć ryzyko niestabilności sprzętu, każdy zasobnik należy ładować oddzielnie. Dopóki nie będą potrzebne, wszystkie pozostał<sup>e</sup> zasobniki powinny być zamknięte.

**1** Otwórz tacę.

**Uwaga:** Aby uniknąć zacięć papieru, nie wyjmuj tac, gdy drukarka pracuje.

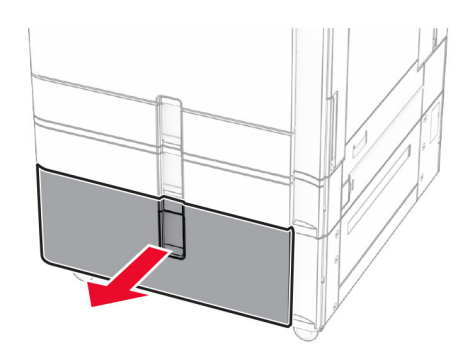

**2** Przed załadowaniem papier należy wygiąć, przekartkować i wyrównać.

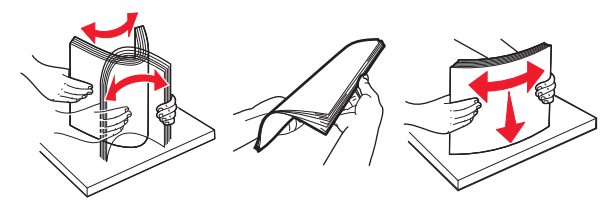

**3** Załaduj stos papieru do prawego wkładu tacy stroną do drukowania do góry.

#### **Uwagi:**

- **•** Nie należy wsuwać papieru do zasobnika.
- **•** Upewnij się, że wysokość stosu nie wykracza poza wskaźnik maksymalnego wypełnienia papierem. Umieszczenie zbyt dużej liczby arkuszy moż<sup>e</sup> spowodować zacięcia papieru.

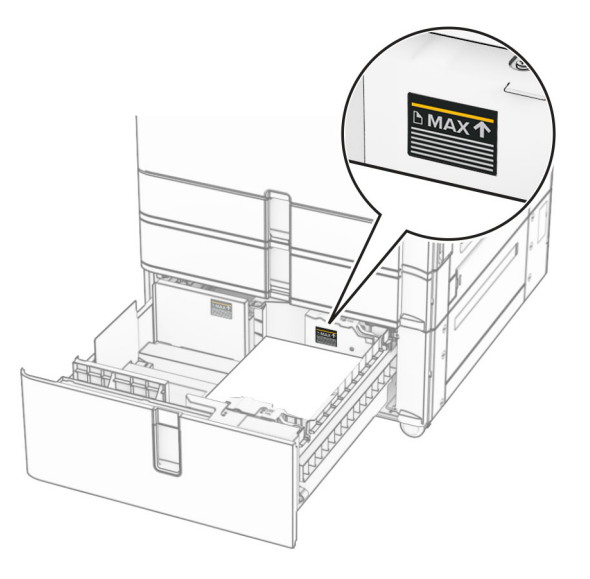

- **4** Włóż prawy wkład tacy do drukarki.
- **5** Załaduj stos papieru do lewego wkładu tacy stroną do drukowania do góry.

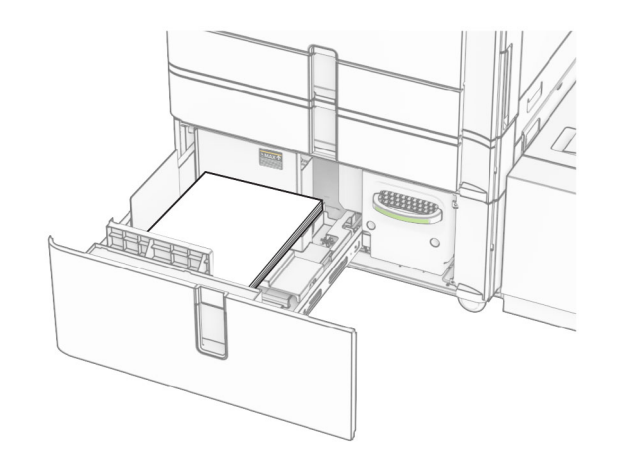

**6** Włóż zasobnik.

W razie potrzeby wybierz ustawienia typu i rozmiaru papieru odpowiadające papierowi załadowanemu do tacy.

**Uwaga:** Po zainstalowaniu modułu wykańczającego podczas drukowania strony są obracane o 180°.

Papier firmowy do drukowania jednostronnego wkładaj nadrukiem do góry w kierunku przedniej części tacy.

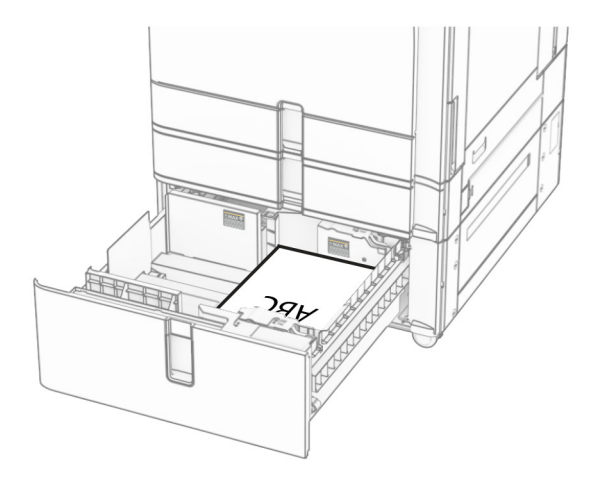

Papier firmowy do drukowania dwustronnego wkładaj nadrukiem do dołu w kierunku przedniej części tacy.

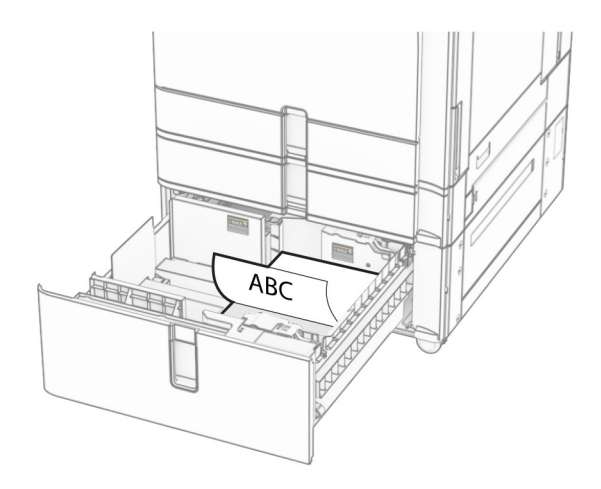

### **Ładowanie tacy na 1500 arkuszy**

#### **UWAGA — NIEBEZPIECZEŃSTWO**K

 **PRZEWRÓCENIA:** Aby zmniejszyć ryzyko niestabilności sprzętu, każdy zasobnik należy ładować oddzielnie. Dopóki nie będą potrzebne, wszystkie pozostał<sup>e</sup> zasobniki powinny być zamknięte.

**1** Otwórz drzwiczki K.

**Uwaga:** Aby uniknąć zacięć papieru, nie otwieraj tacy w trakcie drukowania.

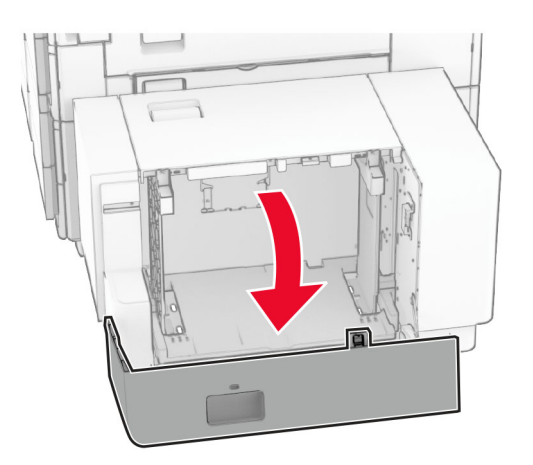

**2** Przed załadowaniem papier należy wygiąć, przekartkować i wyrównać.

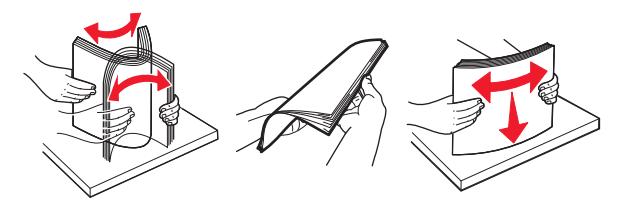

**3** Załaduj stos papieru stroną do zadrukowania skierowaną w dół.

#### **Uwagi:**

- **•** Nie należy wsuwać papieru do zasobnika.
- **•** Upewnij się, że wysokość stosu nie wykracza poza wskaźnik maksymalnego wypełnienia papierem. Umieszczenie zbyt dużej liczby arkuszy moż<sup>e</sup> spowodować zacięcia papieru.

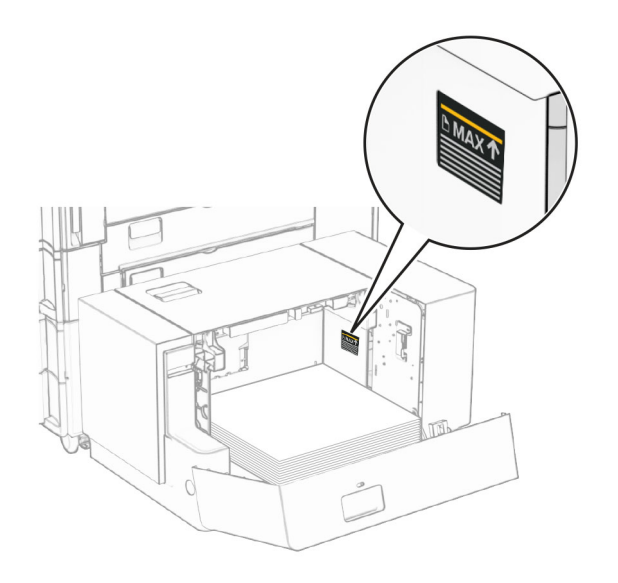

**4** Zamknij drzwiczki K.

W razie potrzeby wybierz ustawienia typu i rozmiaru papieru odpowiadające papierowi załadowanemu do tacy.

W przypadku drukowania jednostronnego załaduj papier firmowy stroną do zadrukowania skierowaną w dół oraz z nagłówkiem skierowanym do tylnej części drukarki.

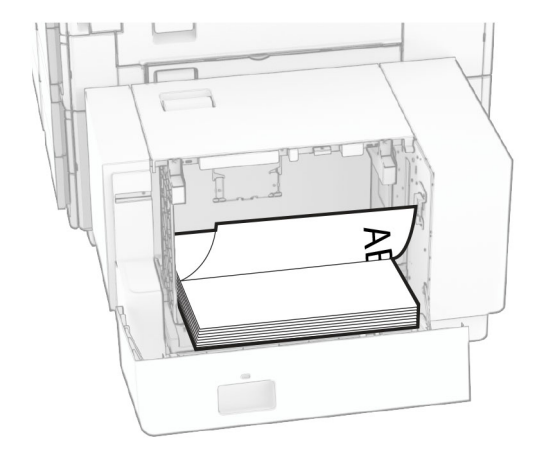

W przypadku drukowania dwustronnego załaduj papier firmowy stroną do zadrukowania skierowaną w góry oraz z nagłówkiem skierowanym do tylnej części drukarki.

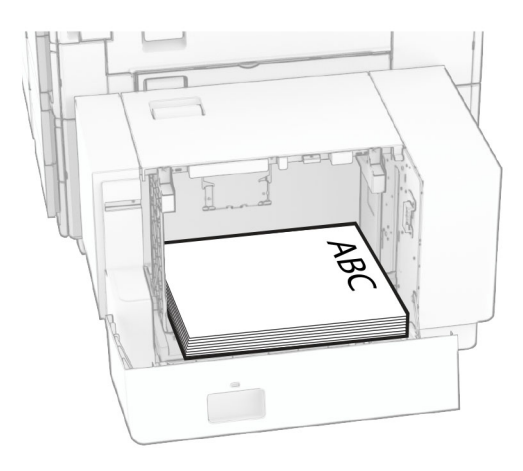

Kiedy ładujesz inny rozmiar papieru, dopasuj do niego prowadnice. Wykonaj następujące czynności:

**1** Za pomocą śrubokręta płaskiego usuń wkręty z prowadnic papieru.

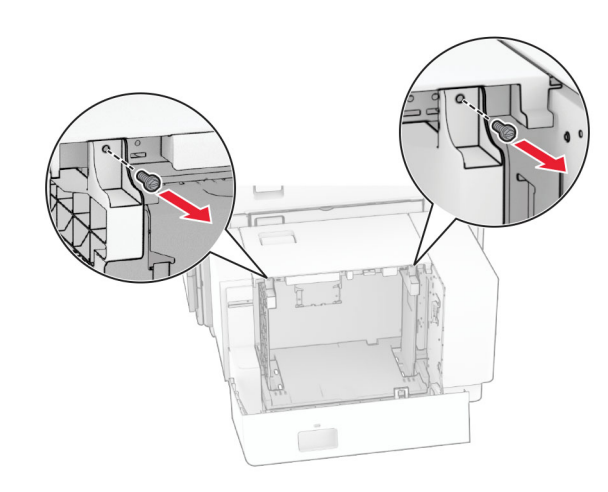

#### 2 Wyjmij prowadnice papieru.

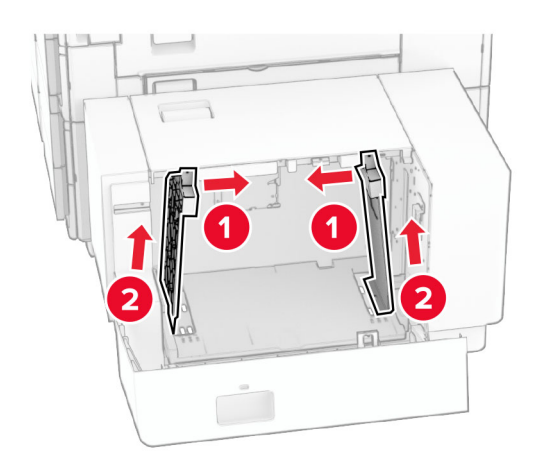

3 Wyrównaj prowadnice do rozmiaru ładowanego papieru. **4 Przykręć prowadnice papieru wkrętami.** 

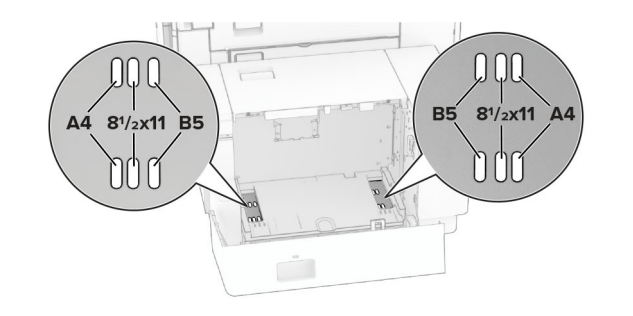

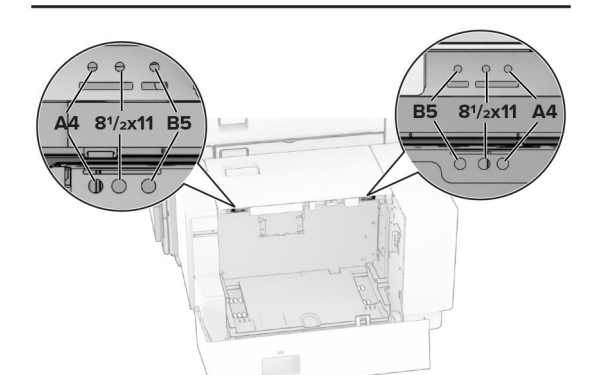

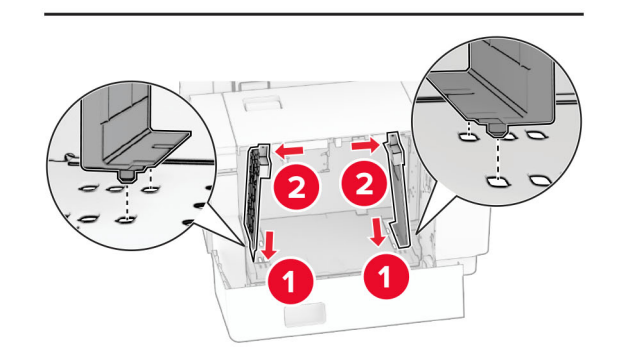

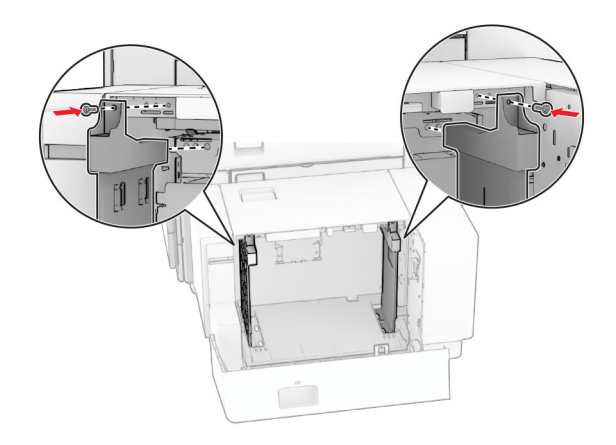

### **Ładowanie nośników do podajnika uniwersalnego**

**1** Otwórz podajnik uniwersalny.

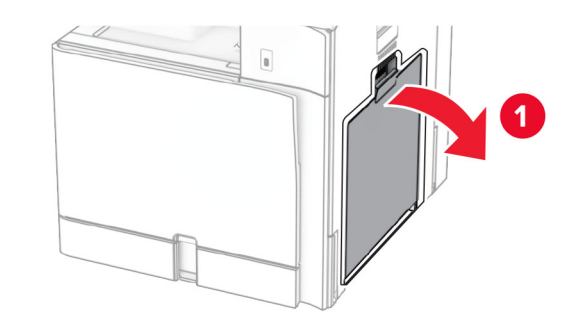

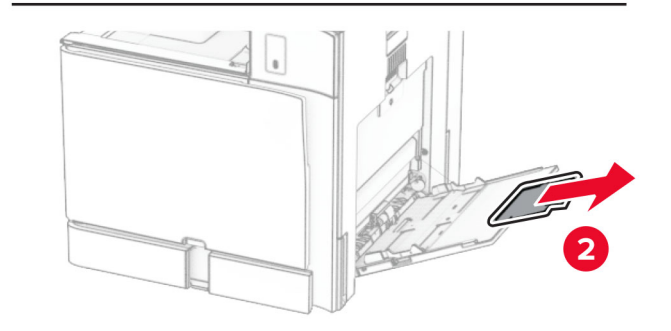

**2** Dopasuj prowadnice boczne do rozmiaru ładowanego papieru.

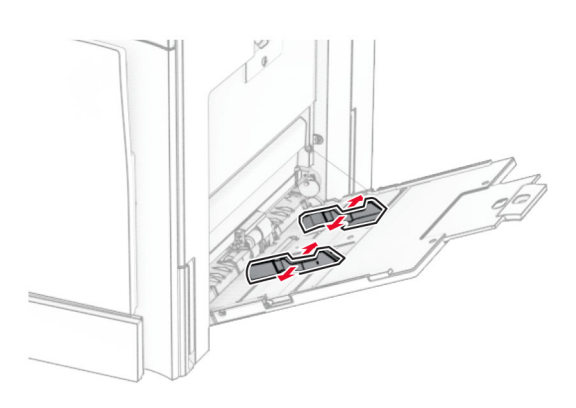

**3** Przed załadowaniem papier należy wygiąć, przekartkować i wyrównać.

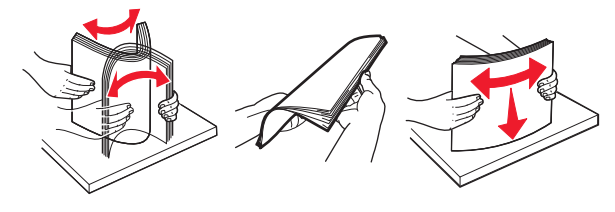

#### **4** Załaduj papier.

**Uwaga:** Upewnij się, że prowadnice boczne ściśle przylegają do papieru.

**•** Ładując papier firmowy, wykonaj jedną z następujących czynności:

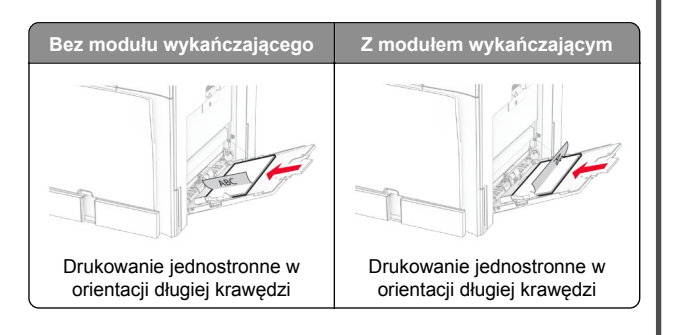

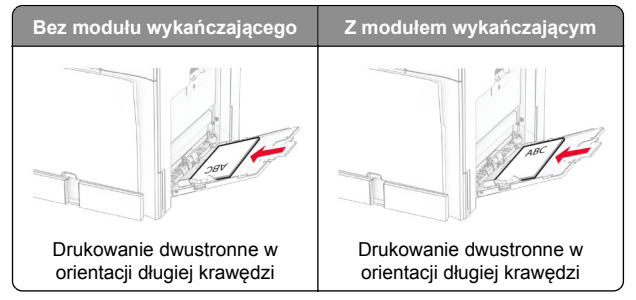

Ładując papier dziurkowany, wykonaj jedną z następujących czynności:

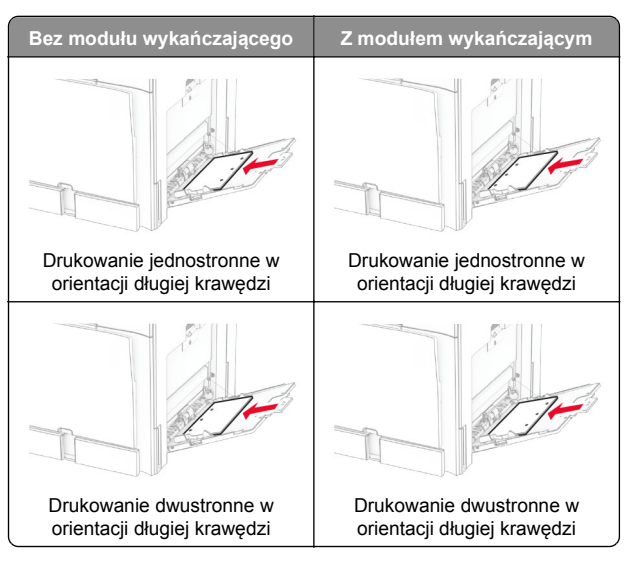

#### **Koperty**

Załaduj kopertę klapką skierowaną do góry i w stronę tylnej krawędzi drukarki. Najpierw załaduj do podajnika

uniwersalnego kopertę w formacie europejskim z klapką do góry.

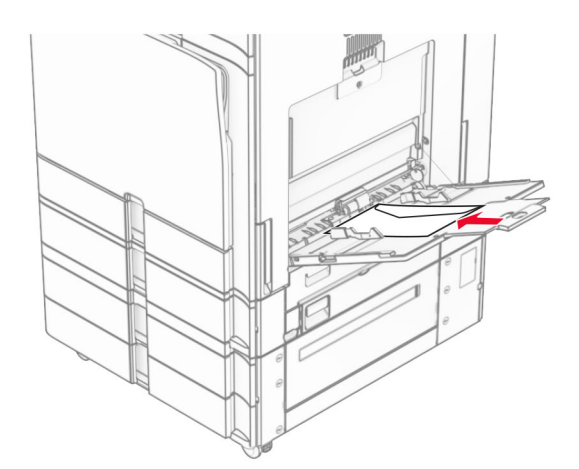

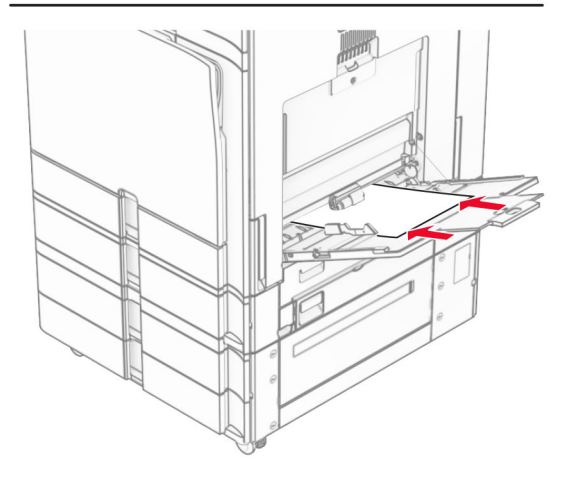

**Uwaga:** Po zainstalowaniu modułu wykańczającego drukarka obraca strony do 180°.

### **Ustawianie rozmiaru i typu nośnika specjalnego**

W przypadku nośników specjalnych, takich jak etykiety, karty i koperty, wykonaj poniższe czynności:

**1** W panelu sterowania przejdź do **Ustawienia** <sup>&</sup>gt;**Papier** <sup>&</sup>gt; **Konfiguracja tacy** <sup>&</sup>gt;**Rozmiar/Typ papieru**.

<span id="page-8-0"></span>**2** Wybierz źródła papieru, a następnie ustaw rozmiar i typ nośników specjalnych.

### **Instalowanie oprogramowania drukarki**

**Uwagi:**

- **•** Sterownik drukarki jest dołączony do pakietu instalatora oprogramowania.
- **•** W przypadku komputerów Macintosh z systemem operacyjnym macOS w wersji 10.7 lub nowszej sterownik nie jest potrzebny, aby możliwe było drukowanie na drukarkach kompatybilnych z funkcją AirPrint. Jeśli chcesz korzystać z niestandardowych funkcji drukowania, pobierz sterownik drukarki.
- **1** Przygotuj kopię pakietu instalatora oprogramowania.
	- **•** Z dysku CD z oprogramowaniem dostarczonego z drukarką.
	- **•** Z naszej strony internetowej lub punktu sprzedaży, w którym nabyto drukarkę.
- **2** Uruchom instalator, a następnie wykonaj instrukcje wyświetlane na ekranie komputera.

### **Aktualizacja oprogramowania sprzętowego**

### **Aktualizacja oprogramowania sprzętowego za pomocą panelu sterowania**

#### **Przy użyciu centrum powiadomień**

Ta metoda jest dostępna tylko w niektórych modelach drukarek.

**1** W panelu sterowania przejdź do centrum powiadomień i tam wybierz opcję **Dostępna aktualizacja oprogramowania sprzętowego**.

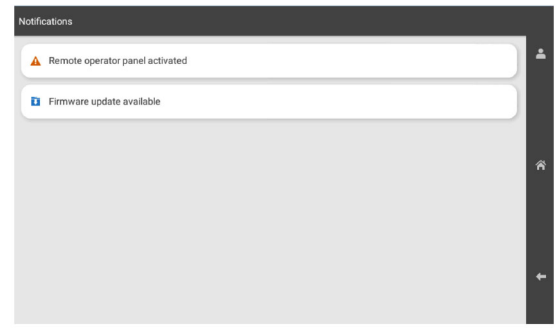

**2** Kliknij przycisk **Zainstaluj teraz**.

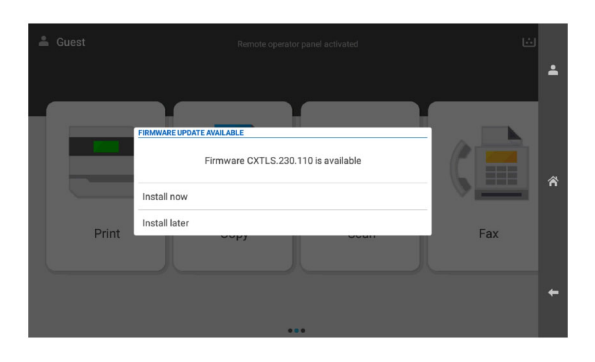

Po zainstalowaniu aktualizacji drukarka automatycznie uruchamia się ponownie.

**Przy użyciu menu Ustawienia**

- **1** Na panelu sterowania drukarki przejdź do menu **Ustawienia** <sup>&</sup>gt;**Urządzenie** <sup>&</sup>gt;**Aktualizacja oprogramowania sprzętowego**.
- **2** W zależności od modelu drukarki wybierz opcję **Sprawdź dostępność aktualizacji** lub **Sprawdź dostępność aktualizacji teraz**.
- **3** Jeśli dostępne są nowe aktualizacje, wybierz **Zainstaluj teraz**.

Po zainstalowaniu aktualizacji drukarka automatycznie uruchamia się ponownie.

#### **Aktualizowanie oprogramowania sprzętowego z poziomu serwera Embedded Web Server**

Zanim rozpoczniesz, upewnij się że:

- **•** Masz pobrane najnowsze oprogramowanie drukarki i zapisane na dysku flash lub komputerze. Więcej informacji na ten temat można uzyskać w miejscu zakupu drukarki.
- **•** Aby nie utracić tej funkcji, nie używaj w drukarce specjalnego kodu.

**Ostrzeżenie — możliwość uszkodzenia:** Upewnij się, ż<sup>e</sup> wszystkie drukarki, na których przeprowadzane są aktualizacje, <sup>s</sup>ą włączone podczas całego procesu aktualizacji oprogramowania sprzętowego. Wyłączenie drukarki podczas aktualizacji oprogramowania sprzętowego może ją poważnie uszkodzić.

Jeśli drukarka jest połączona z siecią podczas sprawdzania aktualizacji, pobranie oprogramowania sprzętowego nie jest konieczne.

**1** Uruchom przeglądarkę, a następnie w polu adresu wpisz adres IP drukarki.

- **•** Wyświetl adres IP drukarki na ekranie głównym drukarki. Adres IP zostanie wyświetlony w postaci czterech zestawów liczb oddzielonych kropkami, np. 123.123.123.123.
- **•** W przypadku używania serwera proxy wyłącz go tymczasowo, aby prawidłowo załadować stronę.
- **2** Kliknij opcję **Urządzenie**.
- **3** Przewiń do dołu i kliknij **Zaktualizuj oprogramowanie sprzętowe**.

<span id="page-9-0"></span>**4** W zależności od modelu drukarki kliknij opcję **Sprawdź dostępność aktualizacji** lub **Sprawdź dostępność aktualizacji teraz**.

Jeśli dostępne są nowe aktualizacje, kliknij opcję **Zgadzam się, rozpocznij aktualizację**.

Po zainstalowaniu aktualizacji drukarka automatycznie uruchamia się ponownie.

### **Dodawanie drukarek do komputera**

Przed rozpoczęciem wykonaj jedną z następujących czynności:

- **•** Podłącz drukarkę i komputer do tej samej sieci. Aby uzyskać więcej informacji na temat podłączania drukarki do sieci, zobacz "Podłączanie drukarki do sieci Wi-Fi" na str. 10.
- **•** Podłącz komputer do drukarki. Więcej informacji można znaleźć w sekcji "Podłą[czanie komputera do drukarki" na](#page-10-0) [str. 11](#page-10-0).
- **•** Podłącz drukarkę do komputera przy użyciu kabla USB. Więcej informacji można znaleźć w sekcji ["Porty drukarki" na](#page-1-0) [str. 2](#page-1-0).

**Uwaga:** Kabel USB jest sprzedawany oddzielnie.

#### **Windows**

**1** Zainstaluj sterownik drukarki na komputerze.

**Uwaga:** Więcej informacji można znaleźć w sekcji "[Instalowanie oprogramowania drukarki" na str. 9](#page-8-0).

- **2** Otwórz menu **Drukarki i skanery**, a następnie kliknij przycisk **Dodaj drukarkę lub skaner**.
- **3** W zależności od połączenia drukarki wykonaj jedną<sup>z</sup> następujących czynności:
	- **•** Wybierz drukarkę z listy, a następnie kliknij przycisk **Dodaj urządzenie**.
	- **•** Kliknij przycisk **Pokaż drukarki Wi-Fi Direct**, wybierz drukarkę, a następnie kliknij przycisk **Dodaj urządzenie**.
	- **•** Kliknij przycisk **Drukarki, której szukam, nie ma na liście**, a następnie w oknie **Dodaj drukarkę** wykonaj następujące czynności:
	- **a** Wybierz opcję **Dodaj drukarkę, używając adresu IP lub nazwy hosta**, a następnie kliknij przycisk **Dalej**.
	- **b** W polu Typ urządzenia wybierz polecenie **Urządzenie TCP/IP**.
	- **c** W polu Nazwa hosta lub adres IP wpisz adres IP drukarki, a następnie kliknij przycisk **Dalej**.

#### **Uwagi:**

- **–** Wyświetl adres IP drukarki na ekranie głównym drukarki. Adres IP zostanie wyświetlony w postaci czterech zestawów liczb oddzielonych kropkami, np. 123.123.123.123.
- **–** W przypadku używania serwera proxy wyłącz go tymczasowo, aby prawidłowo załadować stronę.
- **d** Wybierz sterownik drukarki, a następnie kliknij przycisk **Dalej**.
- **e** Wybierz opcję **Użyj aktualnie zainstalowanego sterownika (zalecane)**, a następnie kliknij przycisk **Dalej**.
- **f** Wpisz nazwę drukarki, a następnie kliknij przycisk **Dalej**.
- **g** Kliknij przycisk **Zakończ**.

#### **Macintosh**

- **1** Otwórz menu **Skanery i drukarki**.
- **2** Kliknij opcję **Dodaj drukarkę, skaner lub faks**, a następnie wybierz drukarkę.
- **3** Z menu **Dodaj drukarkę** wybierz sterownik drukarki.

#### **Uwagi:**

- **•** Aby użyć sterownika drukarki dla komputera Macintosh, wybierz opcję **AirPrint** lub **Secure AirPrint**.
- **•** Jeśli chcesz korzystać z niestandardowych funkcji drukowania, wybierz sterownik drukarki producenta. Aby zainstalować sterownik, zobacz ["Instalowanie](#page-8-0) [oprogramowania drukarki" na str. 9](#page-8-0).

**4** Dodaj drukarkę.

### **Podłączanie drukarki do sieci Wi-Fi**

Zanim rozpoczniesz, upewnij się że:

- **•** Opcja Aktywny adapter ma ustawioną wartość Automatyczne. Przy użyciu panelu sterowania przejdź do opcji **Ustawienia** <sup>&</sup>gt;**Sieć/Porty** <sup>&</sup>gt;**Przegląd sieci** <sup>&</sup>gt;**Aktywny adapter**.
- **•** Kabel sieci Ethernet nie jest podłączony do drukarki.
- **1** Z panelu sterowania przejdź do menu **Ustawienia** <sup>&</sup>gt; **Sieć/Porty** > **Łączność bezprzewodowa** > **Konfiguracja na panelu drukarki** <sup>&</sup>gt;**Wybierz sieć**.
- **2** Wybierz sieć Wi-Fi i wpisz hasło sieci.

**Uwaga:** W przypadku drukarek z wbudowanym dostępem do sieci Wi-Fi podczas wstępnej konfiguracji wyświetlany jest monit o skonfigurowanie sieci Wi-Fi.

### **Konfigurowanie opcji Wi**‑**Fi Direct**

Wi-Fi Direct® umożliwia urządzeniom Wi-Fi bezpośrednie łączenie się ze sobą bez użycia punktu dostępu (routera bezprzewodowego).

- **1** Z panelu sterowania panel przejdź do menu **Ustawienia** <sup>&</sup>gt; **Sieć/Porty** <sup>&</sup>gt;**Wi-Fi Direct**.
- **2** Skonfiguruj ustawienia.
	- **• Włącz Wi-Fi Direct** umożliwia drukarce rozgłaszanie <sup>w</sup>łasnej sieci Wi-Fi Direct.
	- **• Nazwa Wi-Fi Direct** przypisuje nazwę sieci Wi-Fi Direct.
	- **• Hasło Wi-Fi Direct** przypisuje hasło w celu negocjowania zabezpieczeń sieci bezprzewodowej podczas korzystania z połączenia "każdy z każdym".
	- **• Pokaż hasło na stronie konfiguracji** wyświetla hasł<sup>o</sup> na stronie konfiguracji sieci.
	- **• Preferowany numer kanału sieci bezprzewodowej** przypisuje preferowany kanał sieci Wi-Fi Direct.
	- **• Adres IP właściciela grupy** przypisuje adres IP do <sup>w</sup>łaściciela grupy.
	- **• Automatycznie akceptuj żądania przycisków** umożliwia drukarce automatyczne akceptowanie żądań połączenia.

**Uwaga:** automatyczne akceptowanie żądań przycisku nie jest zabezpieczone.

- **•** Domyślnie hasło sieci Wi-Fi Direct nie jest widoczne na wyświetlaczu drukarki. Aby wyświetlić hasło, włącz ikonę podglądu hasła. Na panelu sterowania przejdź do **Ustawienia** <sup>&</sup>gt;**Zabezpieczenia** <sup>&</sup>gt;**Różne** <sup>&</sup>gt; **Włącz ujawnienie hasła / kodu PIN**.
- **•** Aby poznać hasło sieci Wi-Fi Direct bez wyświetlania go na wyświetlaczu drukarki, wydrukuj **stronę Ustawienia sieciowe**. Z panelu sterowania przejdź do menu **Ustawienia** <sup>&</sup>gt;**Reporty** <sup>&</sup>gt;**Sieć** <sup>&</sup>gt;**Strona ustawień sieci**.

### <span id="page-10-0"></span>**Podłączanie komputera do drukarki**

Przed podłączeniem komputera upewnij się, że funkcja Wi-Fi Direct została skonfigurowana. Więcej informacji można znaleźć w sekcji ["Konfigurowanie opcji Wi](#page-9-0)-Fi Direct" na str. 10.

#### **Windows**

- **1** Otwórz menu **Drukarki i skanery**, a następnie kliknij przycisk **Dodaj drukarkę lub skaner**.
- **2** Kliknij opcję **Pokaż drukarki Wi-Fi Direct**, a następnie wybierz nazwę drukarki Wi-Fi Direct.
- **3** Na wyświetlaczu drukarki zostanie wyświetlony ośmiocyfrowy numer PIN. Zanotuj go.
- **4** Wprowadź kod PIN do komputera.

**Uwaga:** jeśli sterownik drukarki nie został jeszcze zainstalowany, system Windows pobierze odpowiedni sterownik.

#### **Macintosh**

- **1** Kliknij ikonę sieci bezprzewodowej, a następnie wybierz nazwę sieci Wi-Fi Direct drukarki.
- **Uwaga:** Przed identyfikatorem nazwy sieci Wi-Fi Direct dodawano ciąg DIRECT-xy (gdzie x i y to dwa przypadkowe znaki).
- **2** Wpisz hasło sieci Wi‑Fi Direct.

**Uwaga:** Po rozłączeniu z siecią Wi-Fi Direct połącz komputer z powrotem do poprzedniej sieci.

### **Podłączanie urządzenia przenośnego do drukarki**

Przed podłączeniem urządzenia przenośnego upewnij się, ż<sup>e</sup> funkcja Wi-Fi Direct została skonfigurowana. Więcej informacji można znaleźć w sekcji ["Konfigurowanie opcji Wi](#page-9-0)-Fi Direct" na [str. 10](#page-9-0).

#### **Korzystanie z opcji Wi**‑**Fi Direct**

**Uwaga:** Te instrukcje dotyczą tylko urządzeń mobilnych na platformie Android.

- **1** W urządzeniu przenośnym przejdź do menu **Ustawienia**.
- **2** Włącz **Wi-Fi**, a następnie dotknij > **Wi-Fi Direct**.
- **3** Wybierz nazwę drukarki Wi-Fi Direct.

**4** Potwierdź połączenie na panelu sterowania drukarki.

#### **Korzystanie z sieci Wi**‑**Fi**

- **1** W urządzeniu przenośnym przejdź do menu **Ustawienia**.
- **2** Dotknij opcji **Wi-Fi**, a następnie wybierz nazwę drukarki Wi-Fi Direct.

**Uwaga:** Przed identyfikatorem nazwy sieci Wi-Fi Direct dodawano ciąg DIRECT-xy (gdzie x i y to dwa przypadkowe znaki).

**3** Wpisz hasło sieci Wi‑Fi Direct.

# **Usuwanie zacięć**

### **Ustalanie miejsca wystąpienia zacięcia**

- **•** Jeśli opcja **Pomoc przy zacięciu** jest ustawiona na wartość **Włączone**, po usunięciu zaciętego arkusza drukarka umieści niezadrukowane lub częściowo niezadrukowane strony. Sprawdź, czy na wydruku znajdują się puste strony.
- **•** Jeśli opcja **Odzyskiwanie po zacięciu** jest ustawiona na wartość **Wł.** lub **Automatycznie**, drukarka ponownie wydrukuje zacięte strony.

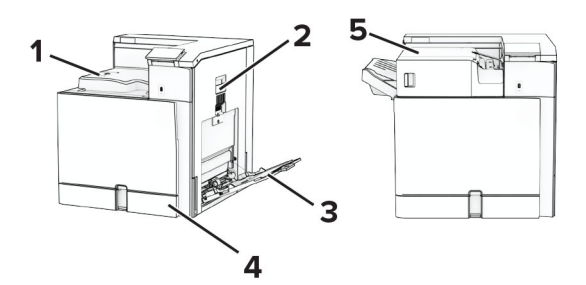

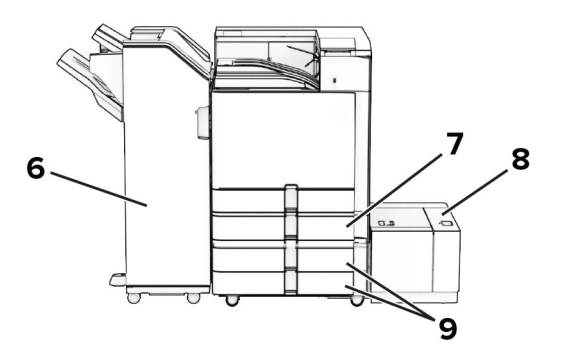

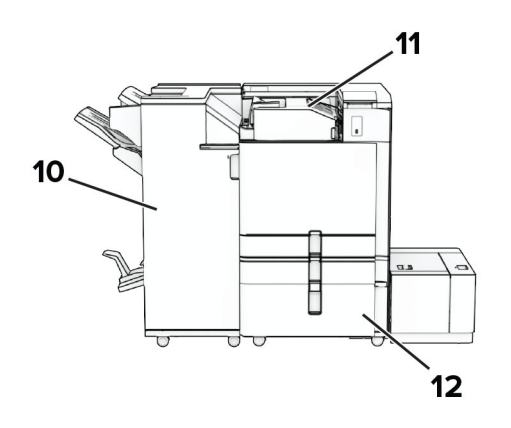

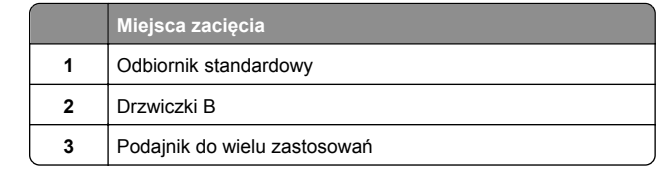

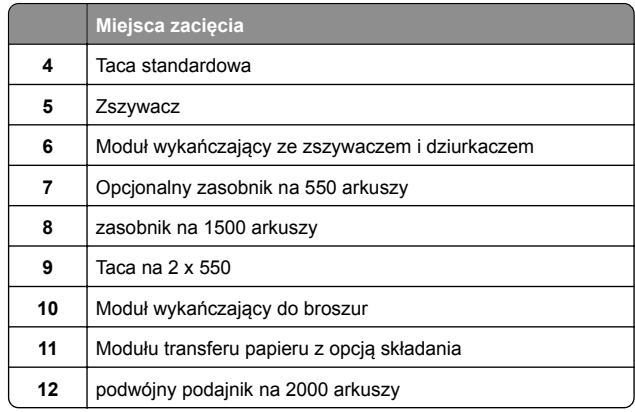

### **Zacięcie papieru w tacy standardowej**

**1** Wyciągnij standardową tacę.

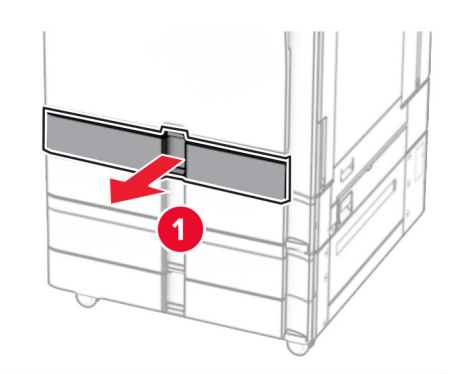

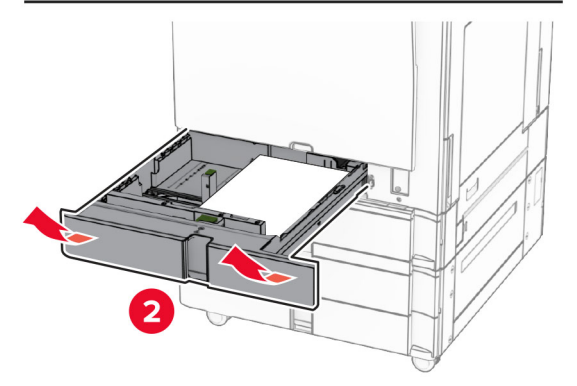

**2** Wyjmij zacięty papier.

**Uwaga:** Upewnij się, że wszystkie kawałki papieru zostały usunięte.

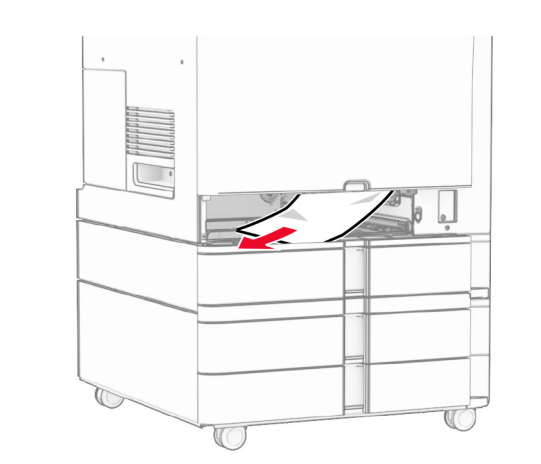

**3** Włóż zasobnik.

### **Zacięcie papieru w opcjonalnej tacy na 550 arkuszy**

**1** Otwórz drzwiczki D.

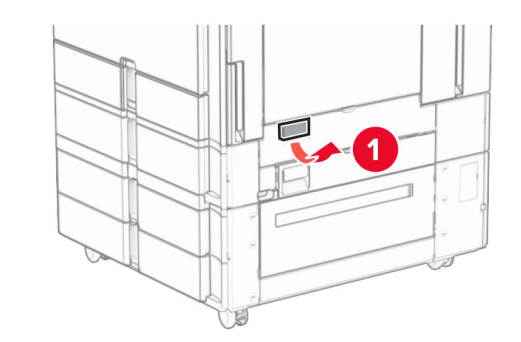

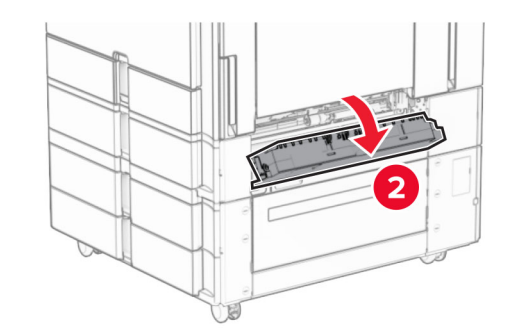

**2** Wyjmij zacięty papier.

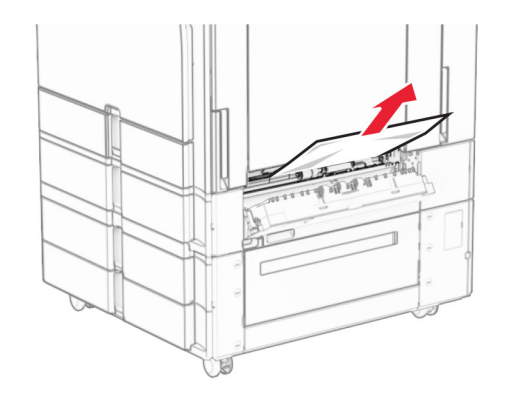

- **3** Zamknij drzwiczki.
- **4** Wyciągnij opcjonalną tacę na 550 arkuszy.

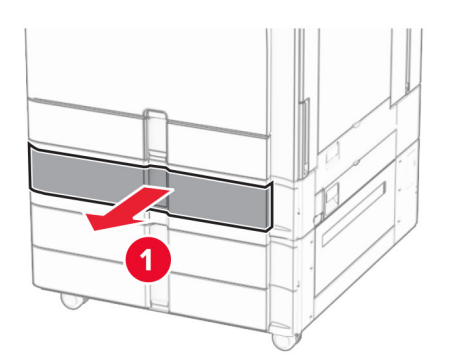

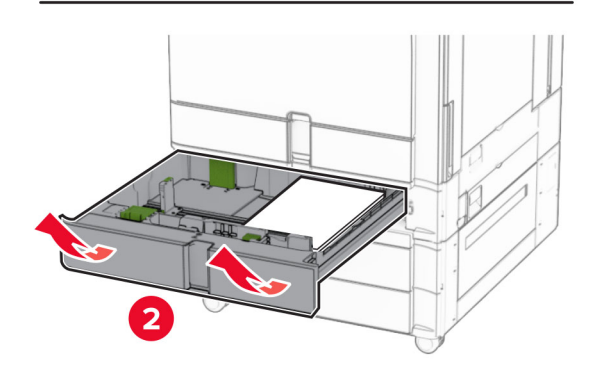

**5** Wyjmij zacięty papier.

**Uwaga:** Upewnij się, że wszystkie kawałki papieru zostały usunięte.

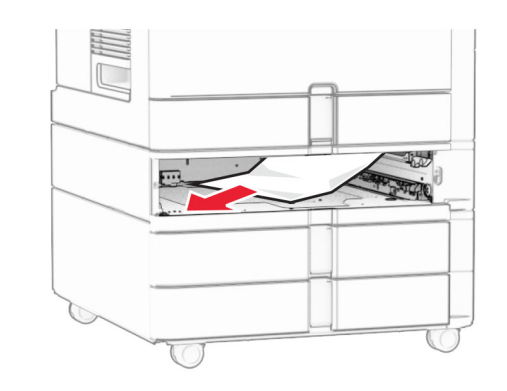

**6** Włóż zasobnik.

### **Zacięcie papieru w podajniku uniwersalnym**

- **1** Usuń cały papier z podajnika uniwersalnego.
- **2** Wyjmij zacięty papier.

**Uwaga:** Upewnij się, że wszystkie kawałki papieru zostały usunięte.

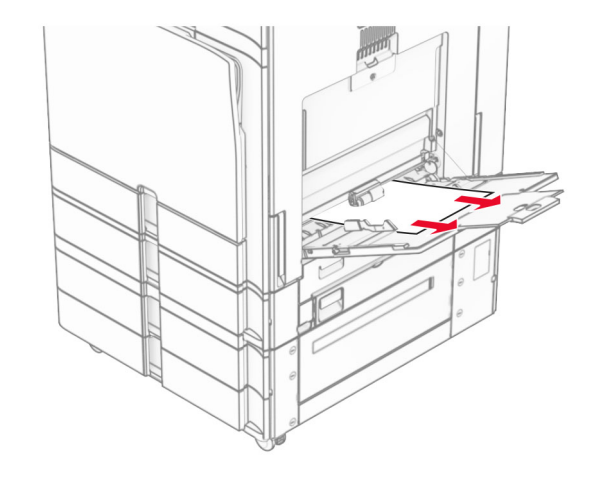

## **Zacięcie papieru w tacy na 2 x 550 arkuszy**

**1** Otwórz drzwiczki E.

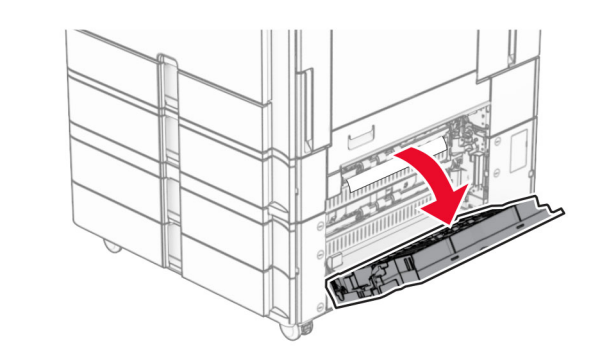

**2** Usuń zacięty papier w drzwiczkach E.

**Uwaga:** Upewnij się, że wszystkie kawałki papieru zostały usunięte.

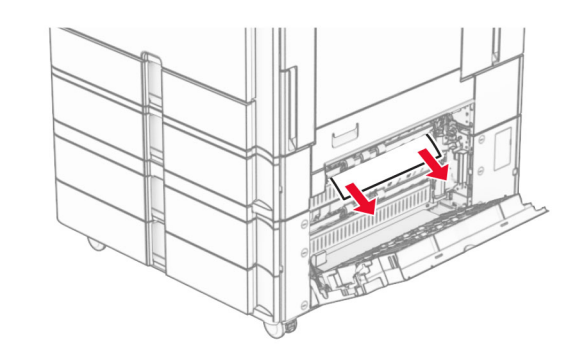

**3** Zamknij drzwiczki E.

#### **4** Wyciągnij tacę nr 3.

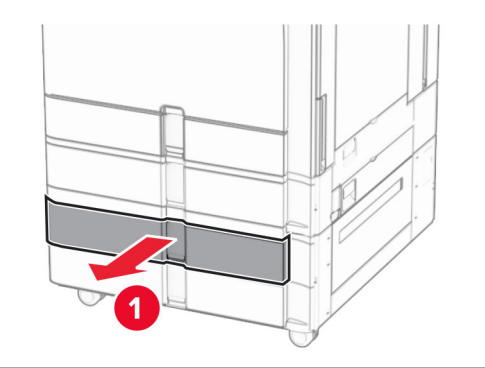

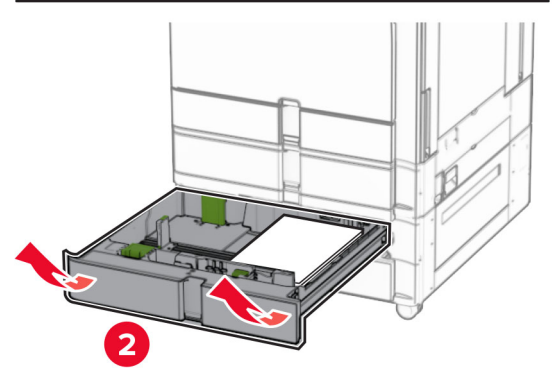

**5** Wyjmij zacięty papier.

**Uwaga:** Upewnij się, że wszystkie kawałki papieru zostały usunięte.

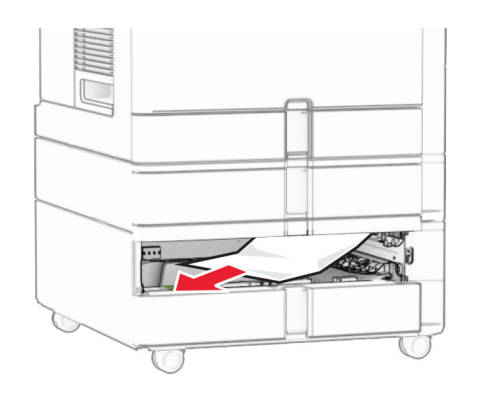

**6** Włóż tacę 3. **7** Powtórz **krok 4** do **krok 6** dla tacy 4.

### **Zacięcie papieru w podwójnym podajniku na 2000 arkuszy**

**1** Otwórz drzwiczki E.

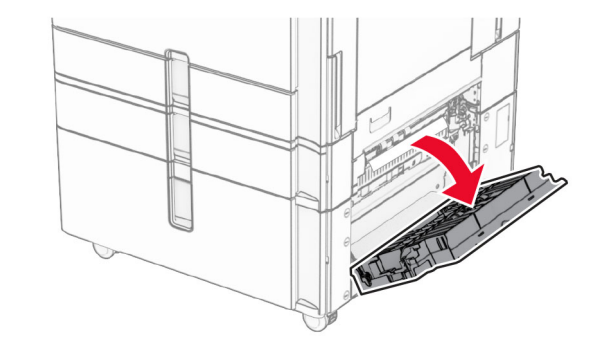

**2** Usuń zacięty papier w drzwiczkach E.

**Uwaga:** Upewnij się, że wszystkie kawałki papieru zostały usunięte.

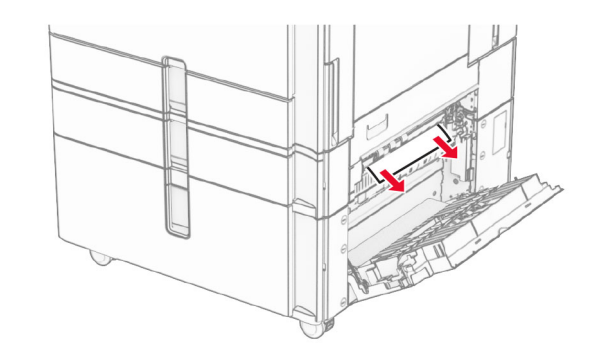

**3** Zamknij drzwiczki E.

### **Zacięcie papieru na tacy na 1500 arkuszy**

**1** Otwórz drzwiczki K.

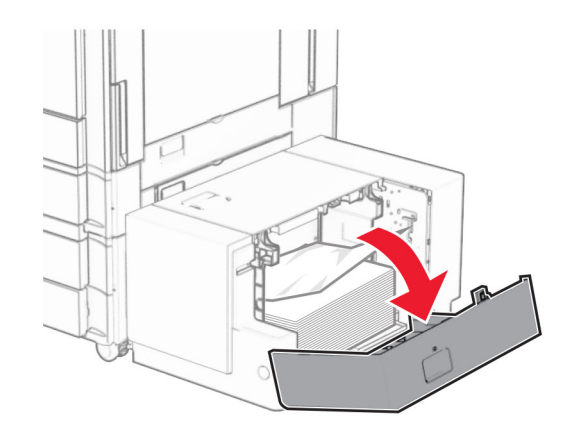

**2** Wyjmij zacięty papier.

**Uwaga:** Upewnij się, że wszystkie kawałki papieru zostały usunięte.

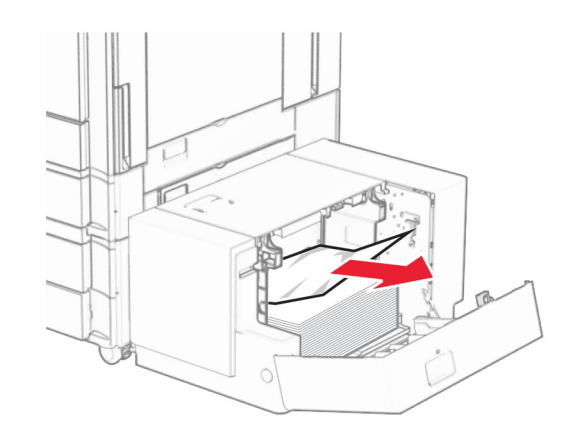

**3** Zamknij drzwiczki K.

**4** Chwyć uchwyt J, a następnie przesuń tacę w prawo.

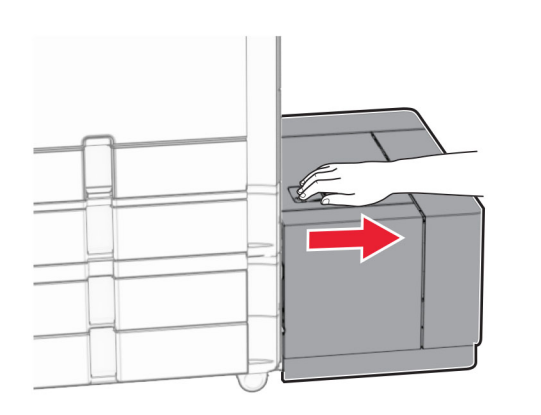

**5** Wyjmij zacięty papier.

**Uwaga:** Upewnij się, że wszystkie kawałki papieru zostały usunięte.

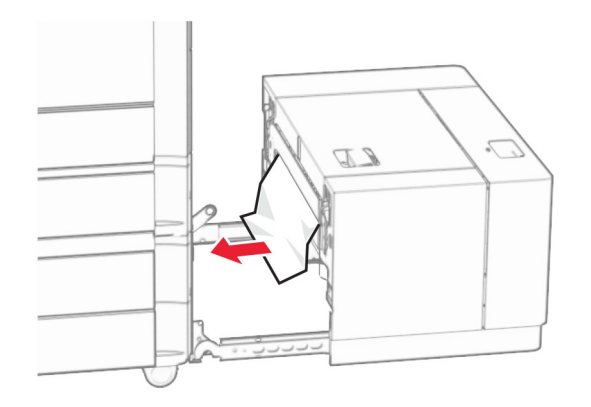

**6** Wsuń tacę z powrotem na miejsce.

### **Zacięcie papieru w drzwiczkach B**

**1** Otwórz drzwiczki B.

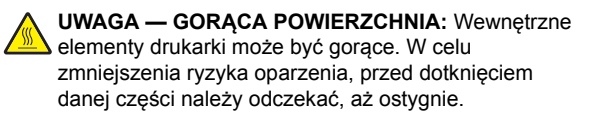

**Ostrzeżenie — możliwość uszkodzenia:** Aby zapobiec uszkodzeniu na skutek wyładowania elektrostatycznego, dotknij dowolnego, odsłoniętego metalowego elementu korpusu drukarki zanim dotkniesz wewnętrznych elementów drukarki lub będziesz mieć kontakt z nimi.

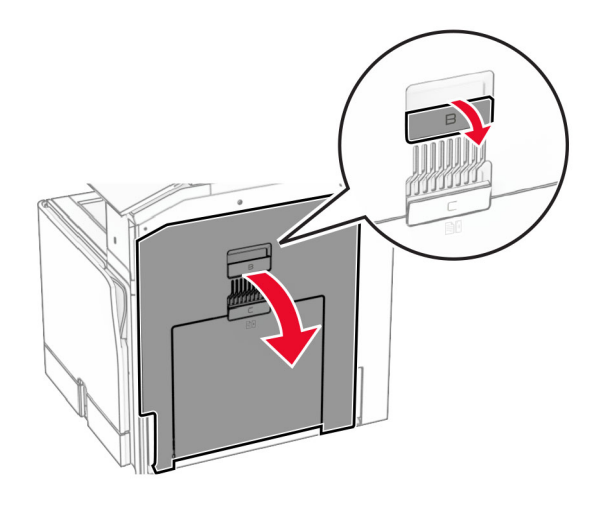

**2** Wyjmij zablokowany papier w poniższych lokalizacjach: **Uwaga:** Upewnij się, że wszystkie kawałki papieru zostały

usunięte.

**•** Nad nagrzewnicą

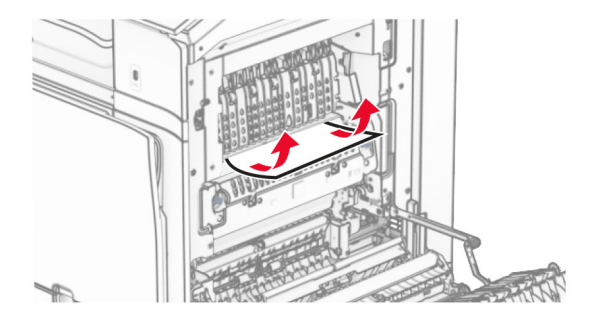

**•** W nagrzewnicy

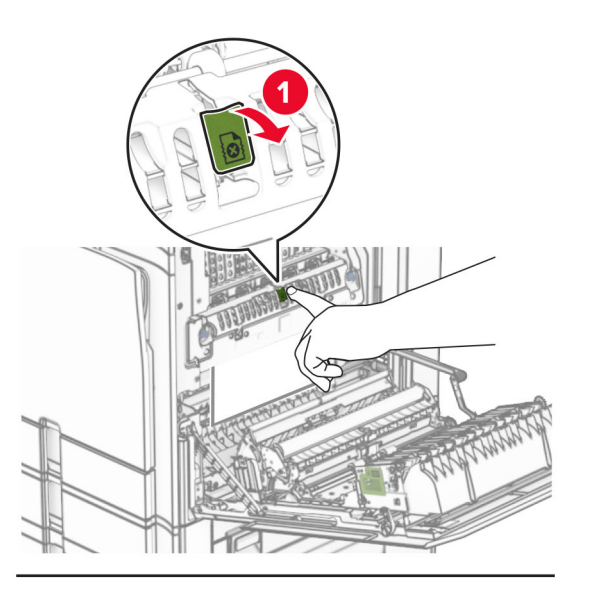

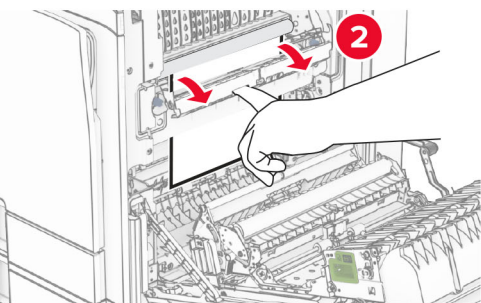

**•** Pod nagrzewnicą

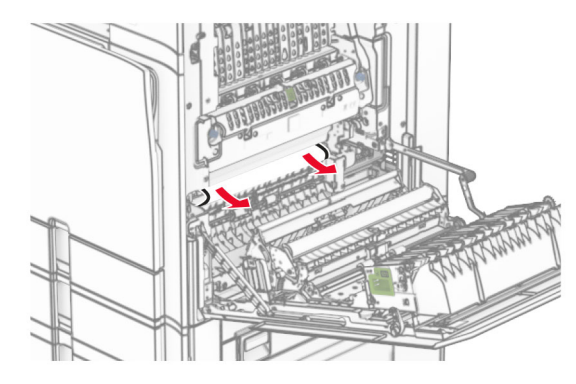

**•** Pod wałkiem wyjściowym odbiornika standardowego

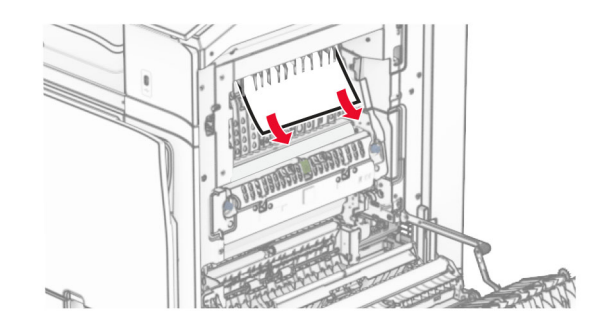

**•** W module druku dwustronnego

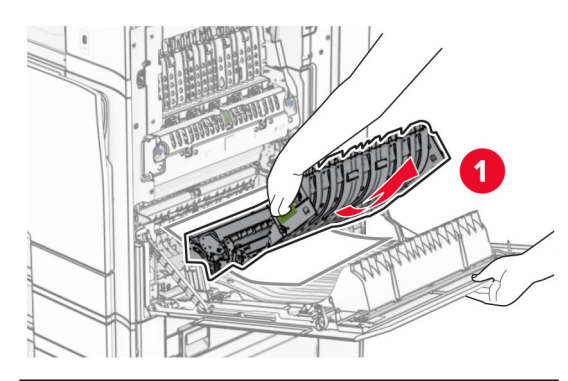

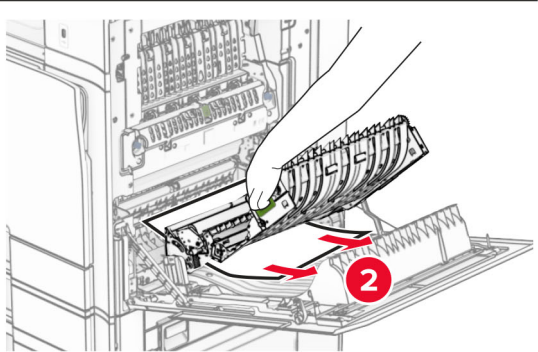

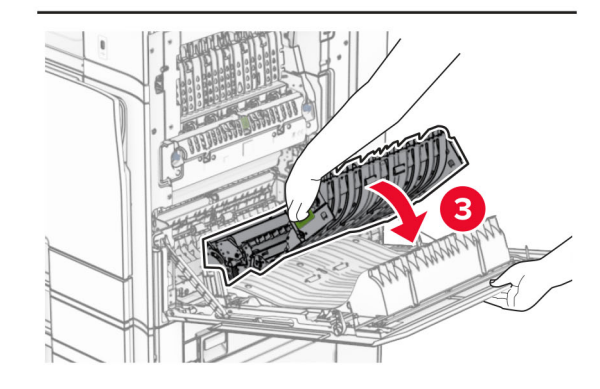

**3** Zamknij drzwiczki B.

### **Zacięcie papieru w pojemniku standardowym**

- **1** Wyjmij papier ze standardowego odbiornika.
- **2** Wyjmij zacięty papier.

**Uwaga:** Upewnij się, że wszystkie kawałki papieru zostały usunięte.

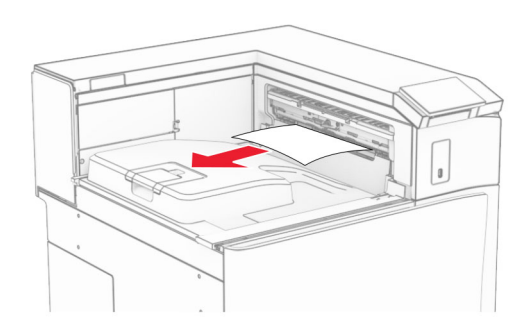

### **Zacięcie papieru w module wykańczającym ze zszywaczem**

**1** Usuń zacięty papier z odbiornika modułu wykańczającego ze zszywaczem.

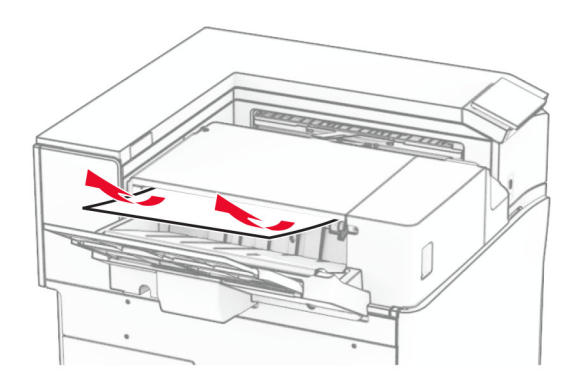

**2** Chwyć uchwyt F, a następnie przesuń zszywacz w lewo.

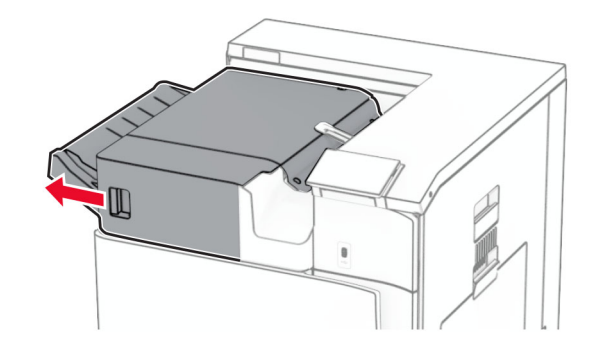

**3** Otwórz drzwiczki R1, a następnie obróć gałkę R2 w prawo.

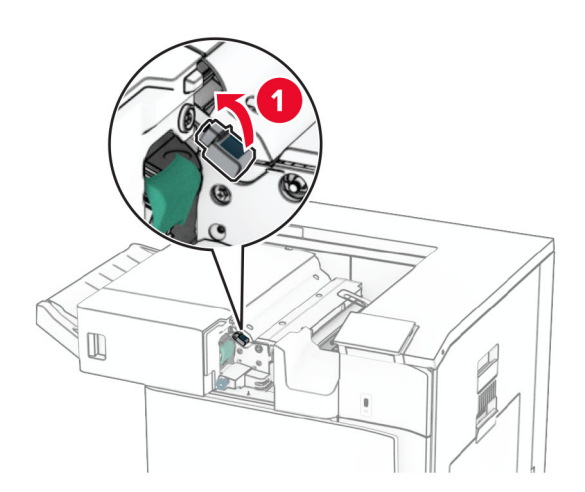

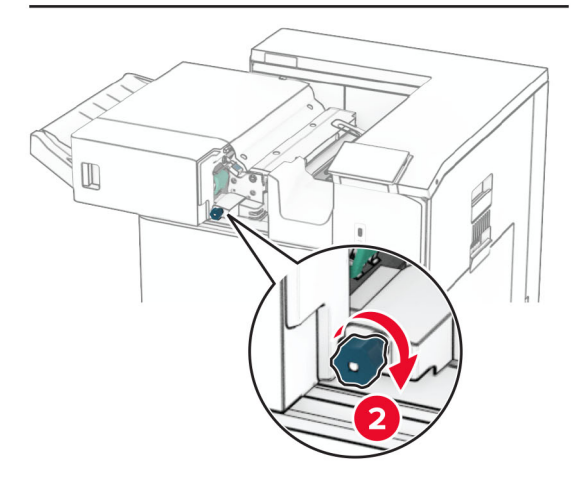

**4** Wyjmij zacięty papier.

**Uwaga:** Upewnij się, że wszystkie kawałki papieru zostały usunięte.

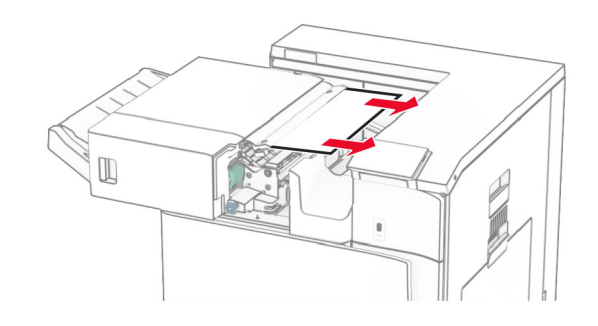

- **5** Zamknij drzwiczki R1.
- **6** Wyjmij zacięcia papieru z wałka wyjściowego odbiornika standardowego.

**Uwaga:** Upewnij się, że wszystkie kawałki papieru zostały usunięte.

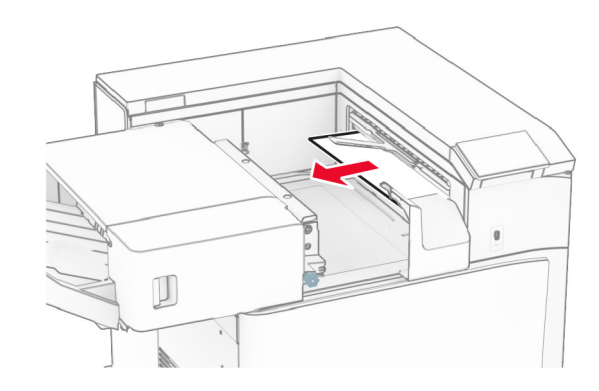

**7** Wsuń zszywacz z powrotem na jego miejsce.

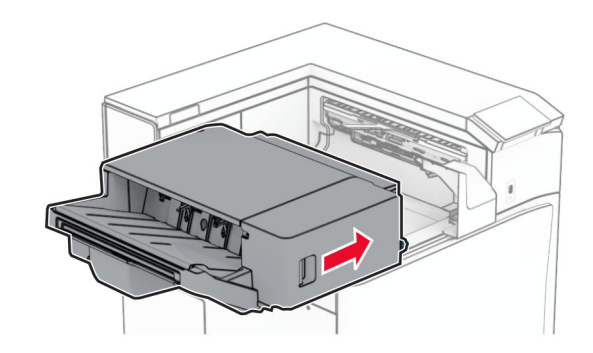

### **Zacięcie papieru w module transferu papieru z opcją składania**

**1** Wyjmij zacięty papier.

**Uwaga:** Upewnij się, że wszystkie kawałki papieru zostały usunięte.

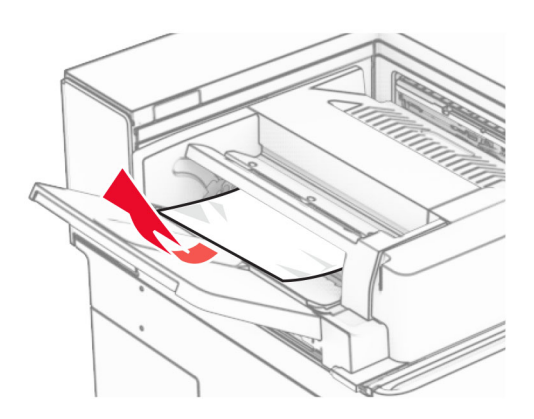

**2** Otwórz drzwiczki F.

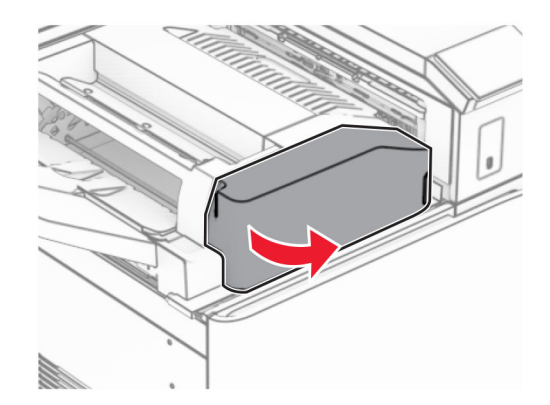

#### **3** Unieś uchwyt N4.

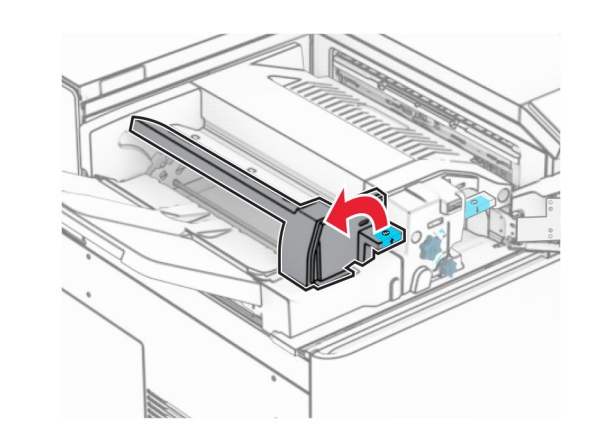

**4** Unieś uchwyt N5.

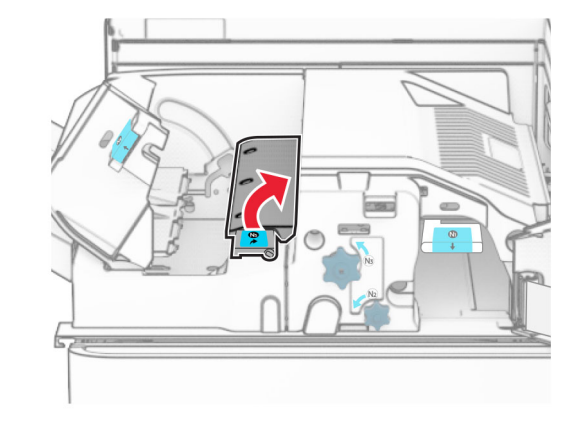

- **5** Wyjmij zacięty papier.
- **Uwaga:** Upewnij się, że wszystkie kawałki papieru zostały usunięte.

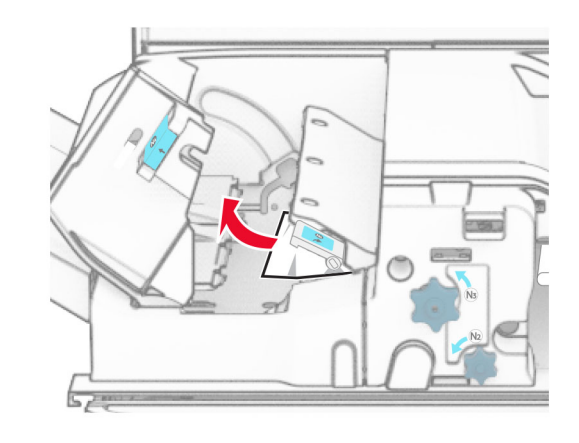

- **6** Zamknij uchwyt N5, a następnie zamknij uchwyt N4.
- **7** Naciśnij uchwyt N1 w dół.

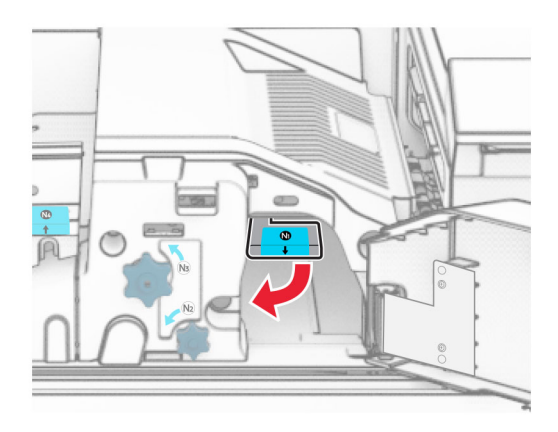

#### **8** Obróć pokrętło N2 w lewo.

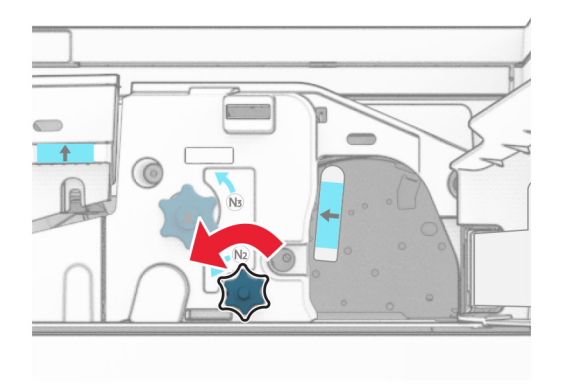

**9** Wyjmij zacięty papier.

**Ostrzeżenie — możliwość uszkodzenia:** Aby zapobiec uszkodzeniu drukarki, przed wyjęciem zaciętego papieru zdejmij z ręki wszystkie założone akcesoria.

**Uwaga:** Upewnij się, że wszystkie kawałki papieru zostały usunięte.

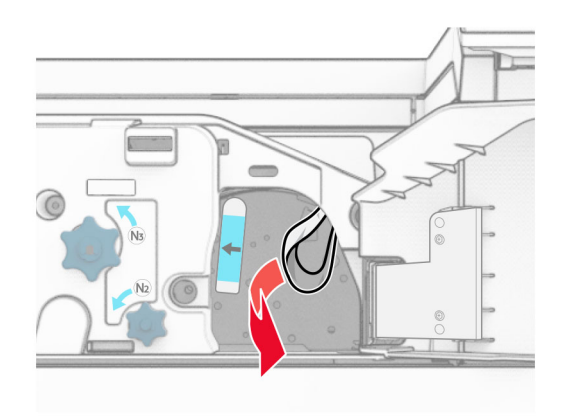

#### **10** Przywróć uchwyt N1 do pozycji wyjściowej.

**11** Zamknij drzwiczki F.

### **Zacięty papier w module wykańczającym ze zszywaczem i dziurkaczem**

**Jeśli drukarka ma moduł transferu papieru, wykonaj następujące czynności:**

**1** Wyjmij zacięty papier z odbiornika 1.

#### **Uwagi:**

- **•** Upewnij się, że wszystkie kawałki papieru zostały usunięte.
- **•** Aby uniknąć ich brakujących stron, usuń wydrukowane strony znajdujące się w zszywaczu.

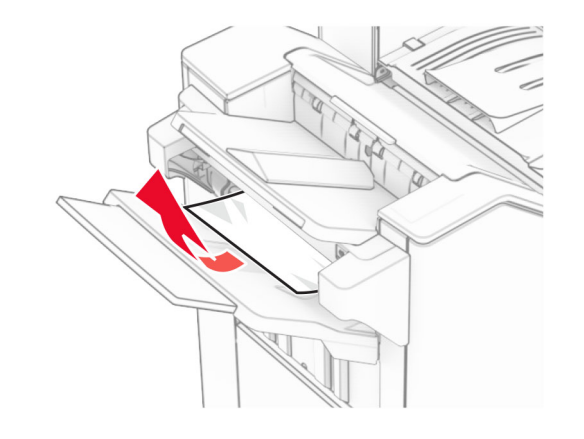

**2** Usuń zacięty papier z odbiornika modułu wykańczającego z odbiornika.

**Uwaga:** Upewnij się, że wszystkie kawałki papieru zostały usunięte.

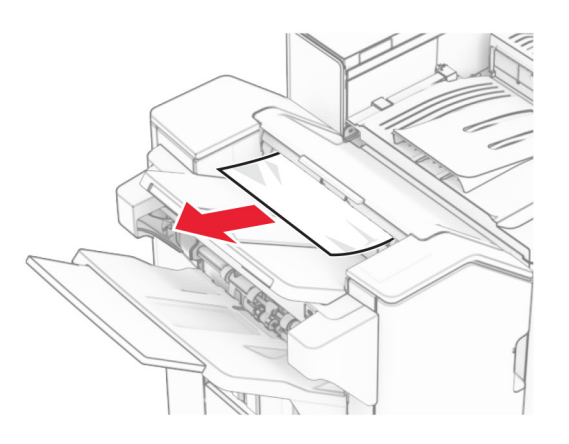

**3** Wyjmij zacięty papier z odbiornika 2.

**Uwaga:** Upewnij się, że wszystkie kawałki papieru zostały usunięte.

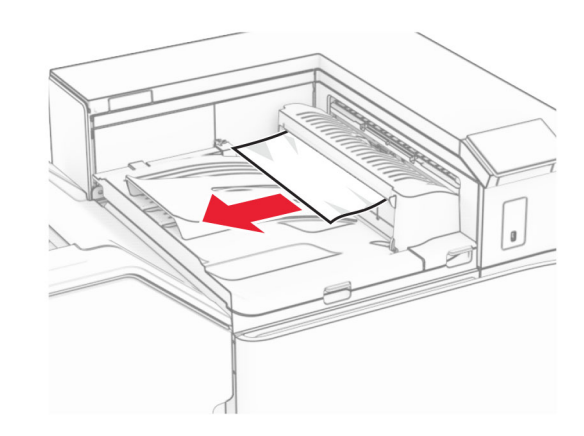

**4** Otwór pokrywę G modułu transferu papieru, a następnie wyjmij zacięty papier.

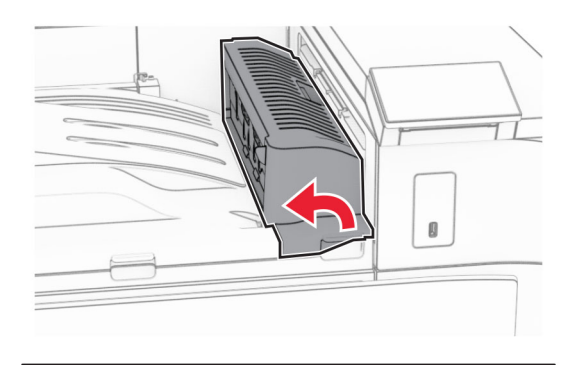

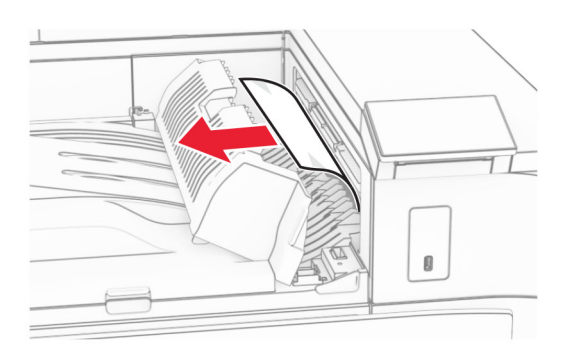

- **5** Zamknij pokrywę modułu transferu papieru G.
- **6** Otwórz drzwiczki I, otwórz drzwiczki R1, a następnie wyjmij zacięty papier.

**Uwaga:** Upewnij się, że wszystkie kawałki papieru zostały usunięte.

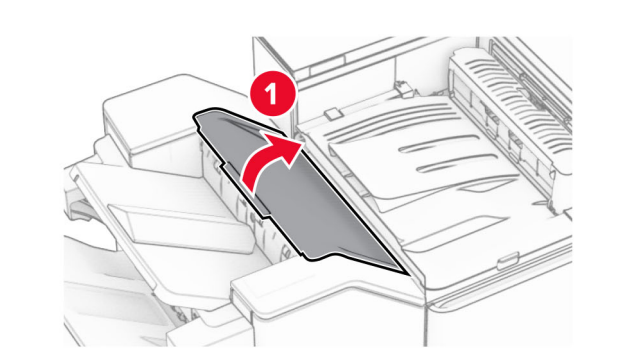

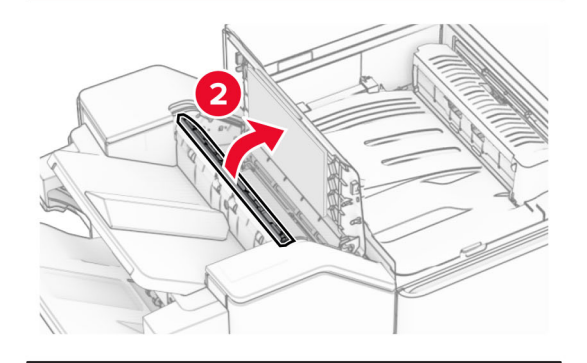

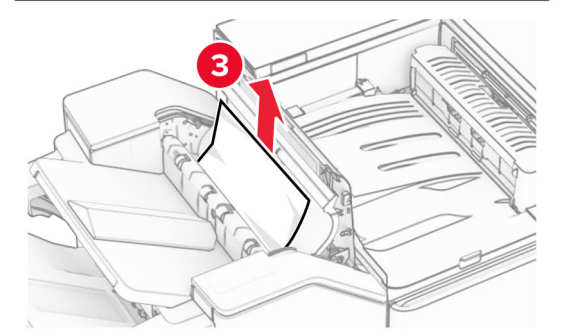

**7** Zamknij drzwiczki R1, a następnie drzwiczki I.

**8** Otwórz pokrywę modułu transferu papieru F.

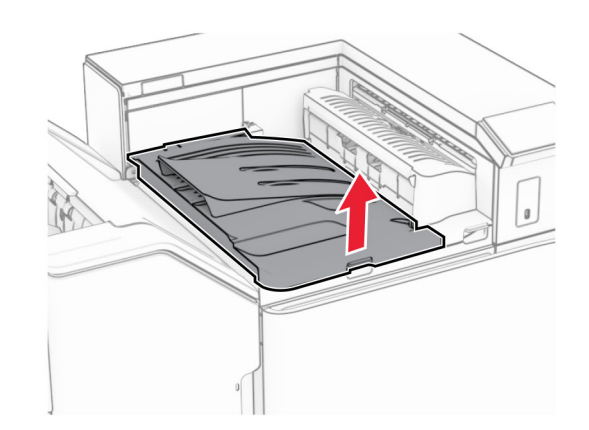

**9** Otwórz drzwiczki H.

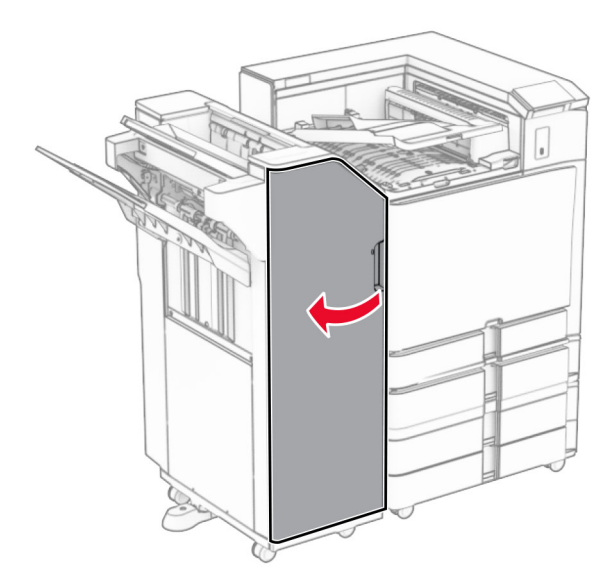

#### **10** Unieś uchwyt R4.

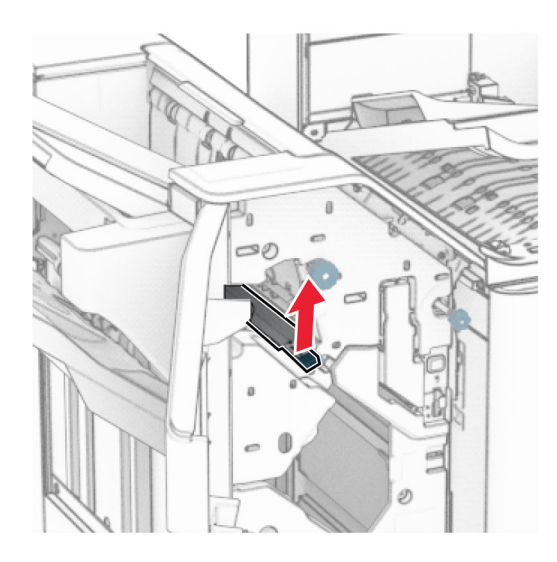

**11** Obróć pokrętło R3 w lewo, a następnie usuń zacięcia papieru w odbiorniku 1.

**Uwaga:** Upewnij się, że wszystkie kawałki papieru zostały usunięte.

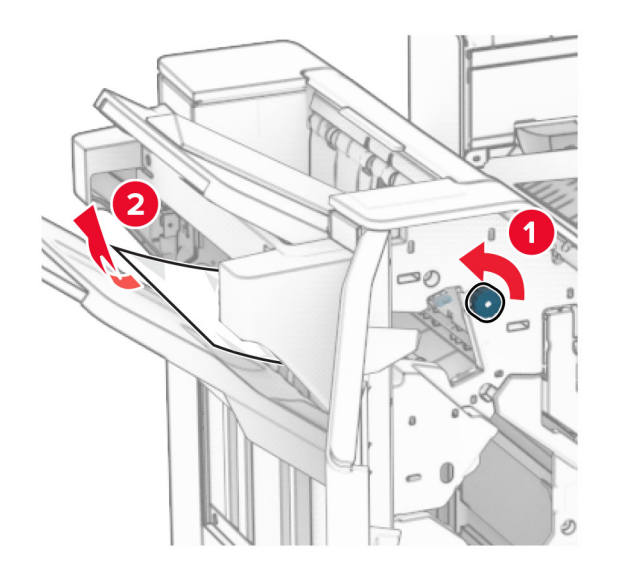

**12** Obróć pokrętło R2 w lewo, a następnie usuń zacięcia papieru w osłonie modułu transferu papieru F.

**Uwaga:** Upewnij się, że wszystkie kawałki papieru zostały usunięte.

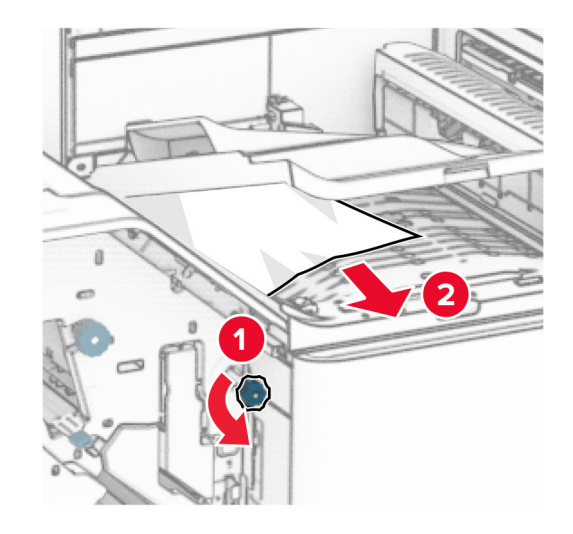

- **13** Zamknij pokrywę modułu transferu papieru F.
- **14** Ustaw ponownie uchwyt R4 w pozycji wyjściowej.
- **15** Zamknij drzwiczki H.

**Jeśli drukarka ma moduł transferu papieru z opcją składania, wykonaj następujące czynności:**

**1** Wyjmij zacięty papier z odbiornika 1.

#### **Uwagi:**

- **•** Upewnij się, że wszystkie kawałki papieru zostały usunięte.
- **•** Aby uniknąć ich brakujących stron, usuń wydrukowane strony znajdujące się w zszywaczu.

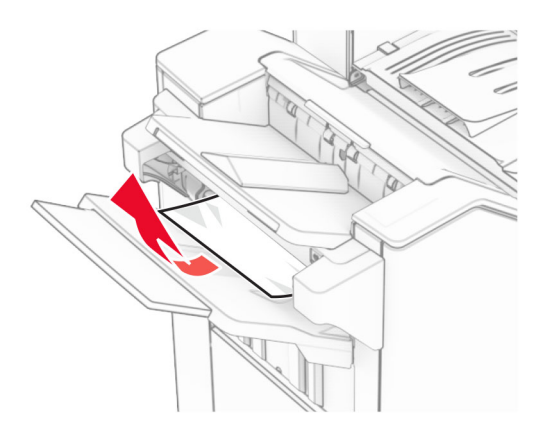

**2** Usuń zacięty papier z odbiornika modułu wykańczającego z odbiornika.

**Uwaga:** Upewnij się, że wszystkie kawałki papieru zostały usunięte.

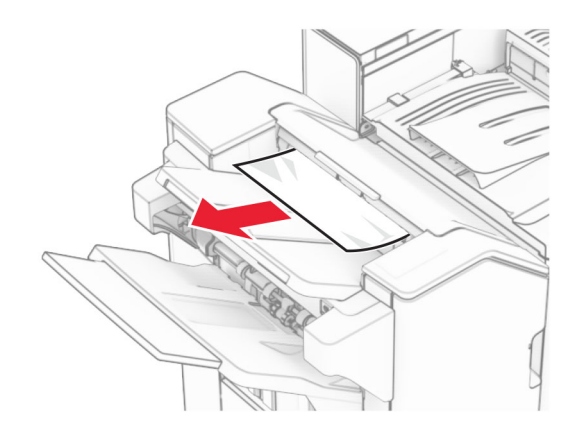

**3** Wyjmij zacięty papier z odbiornika 2.

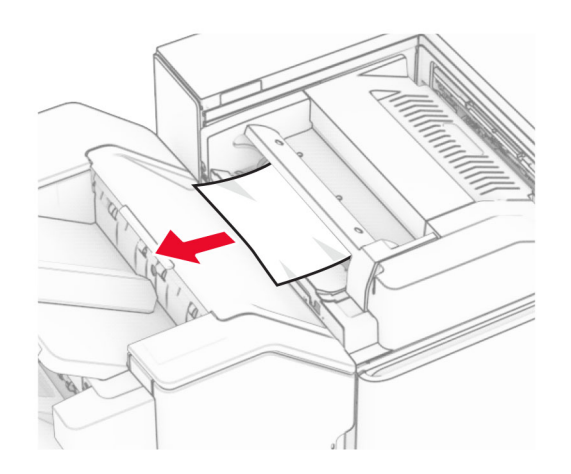

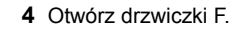

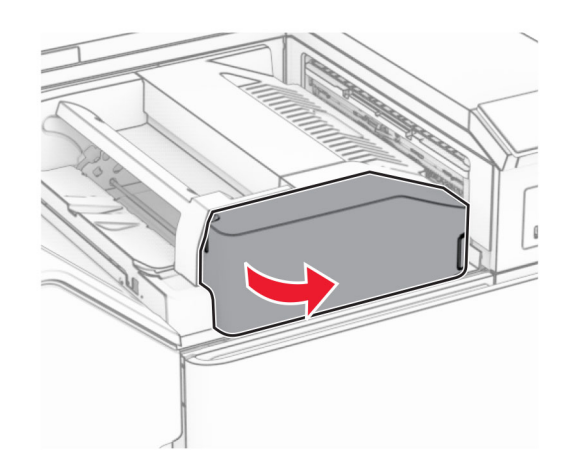

**5** Otwórz drzwiczki N4.

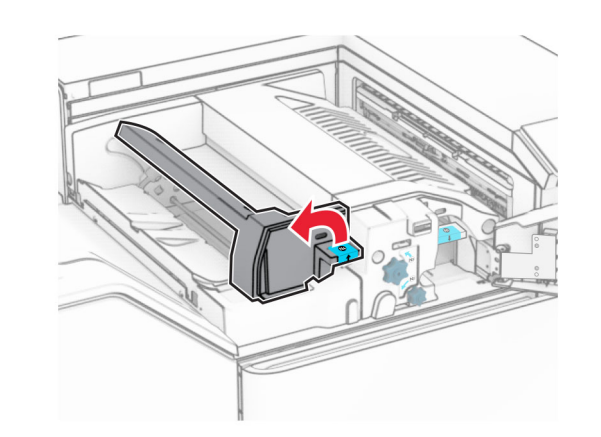

**6** Otwórz drzwiczki N5.

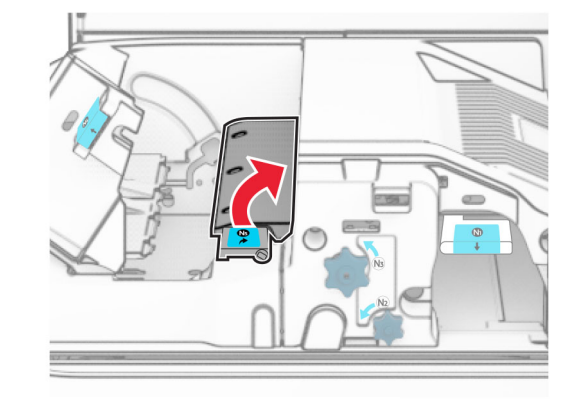

**7** Otwórz drzwiczki H.

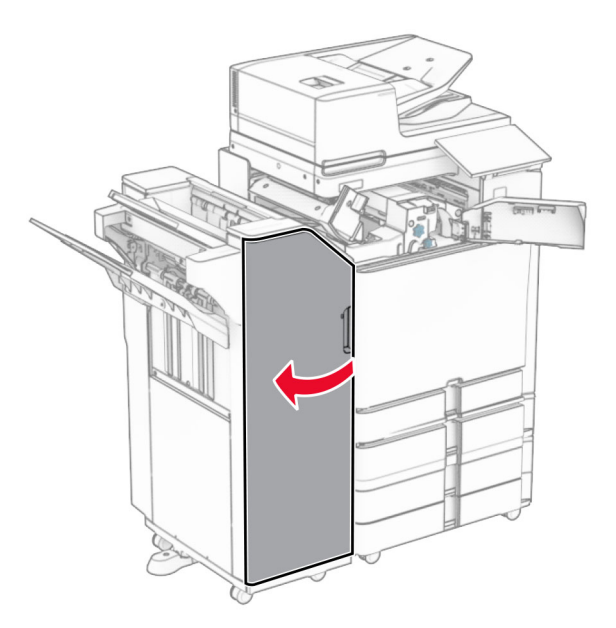

**8** Unieś uchwyt R4.

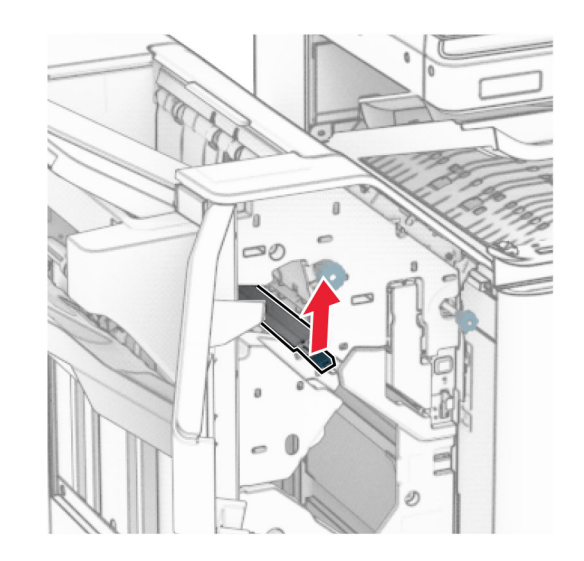

**9** Obróć pokrętło R3 w lewo, a następnie usuń zacięcia papieru w odbiorniku 1.

**Uwaga:** Upewnij się, że wszystkie kawałki papieru zostały usunięte.

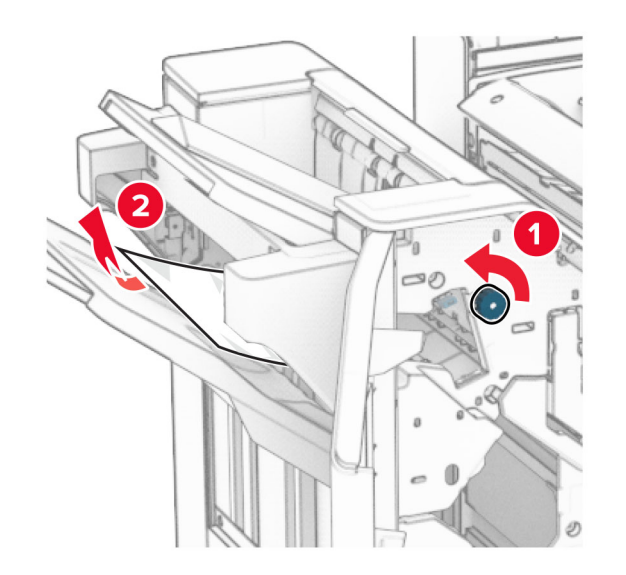

**10** Obróć pokrętło R2 w lewo, a następnie usuń zacięcie papieru między drzwiczkami N54 i N5.

**Uwaga:** Upewnij się, że wszystkie kawałki papieru zostały usunięte.

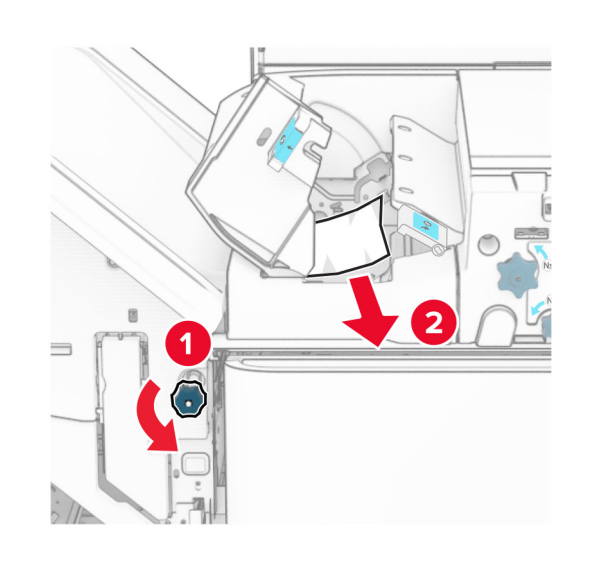

**11** Otwórz drzwiczki B.

**UWAGA — GORĄCA POWIERZCHNIA:** Wewnętrzne elementy drukarki może być gorące. W celu zmniejszenia ryzyka oparzenia, przed dotknięciem danej części należy odczekać, aż ostygnie.

**Ostrzeżenie — możliwość uszkodzenia:** Aby zapobiec uszkodzeniu na skutek wyładowania elektrostatycznego, dotknij dowolnego, odsłoniętego metalowego elementu korpusu drukarki zanim dotkniesz wewnętrznych elementów drukarki lub będziesz mieć kontakt z nimi.

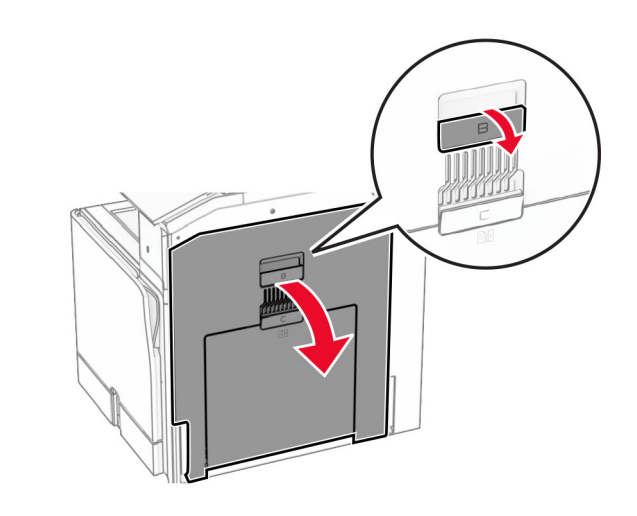

**12** Wyjmij zacięcia papieru z wałka wyjściowego odbiornika standardowego.

**Uwaga:** Upewnij się, że wszystkie kawałki papieru zostały usunięte.

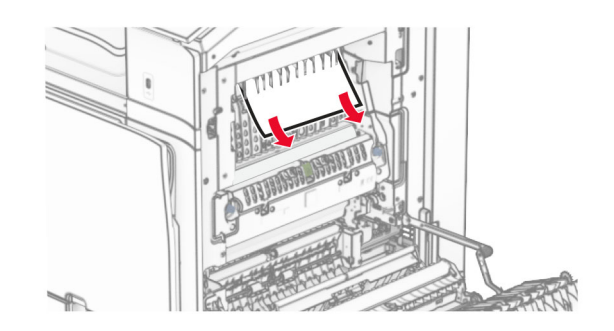

**13** Zamknij drzwiczki B.

#### **14** Naciśnij uchwyt N1 w dół.

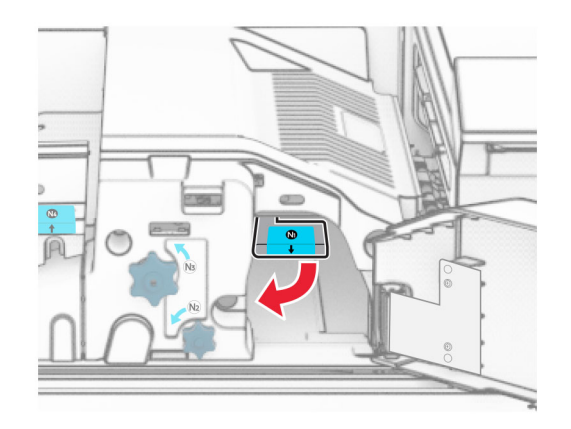

#### **15** Obróć pokrętło N2 w lewo.

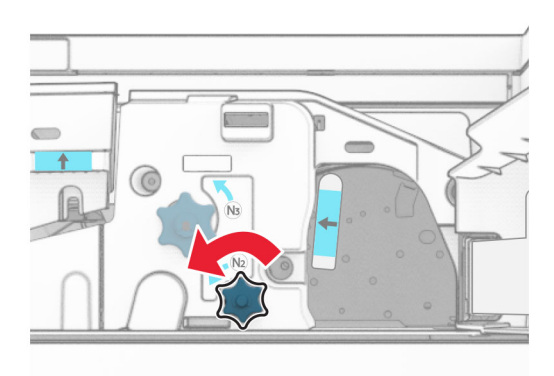

#### **16** Wyjmij zacięty papier.

**Ostrzeżenie — możliwość uszkodzenia:** Aby zapobiec uszkodzeniu drukarki, przed wyjęciem zaciętego papieru zdejmij z ręki wszystkie założone akcesoria.

**Uwaga:** Upewnij się, że wszystkie kawałki papieru zostały usunięte.

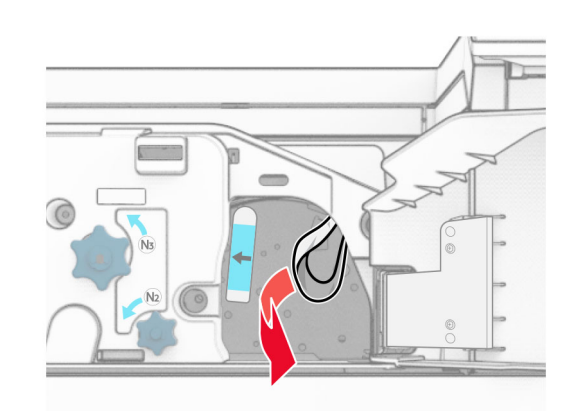

- **17** Przywróć uchwyt N1 do pozycji wyjściowej.
- **18** Zamknij uchwyt N5, a następnie zamknij uchwyt N4.
- **19** Zamknij drzwiczki F.
- **20** Ustaw ponownie uchwyt R4 w pozycji wyjściowej.
- **21** Zamknij drzwiczki H.

### **Zablokowany papier w module wykańczającym do broszur**

**Jeśli drukarka ma moduł transferu papieru, wykonaj następujące czynności:**

**1** Usuń zacięty papier z odbiornika modułu wykańczającego z odbiornika.

**Uwaga:** Upewnij się, że wszystkie kawałki papieru zostały usunięte.

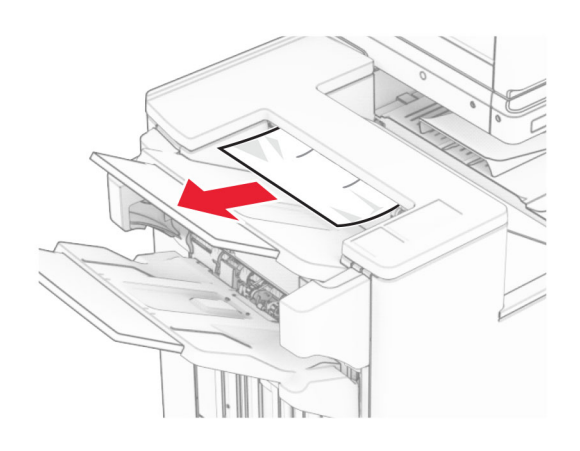

**2** Wyjmij zacięty papier z odbiornika 1.

**Uwaga:** Upewnij się, że wszystkie kawałki papieru zostały usunięte.

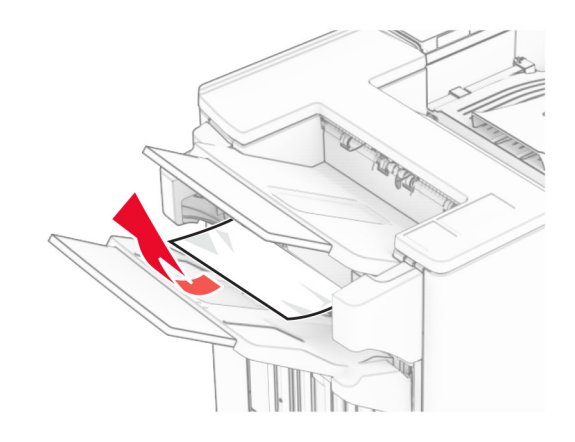

**3** Wyjmij zacięty papier z odbiornika 1.

- **•** Upewnij się, że wszystkie kawałki papieru zostały usunięte.
- **•** Aby uniknąć ich brakujących stron, usuń wydrukowane strony znajdujące się w zszywaczu.

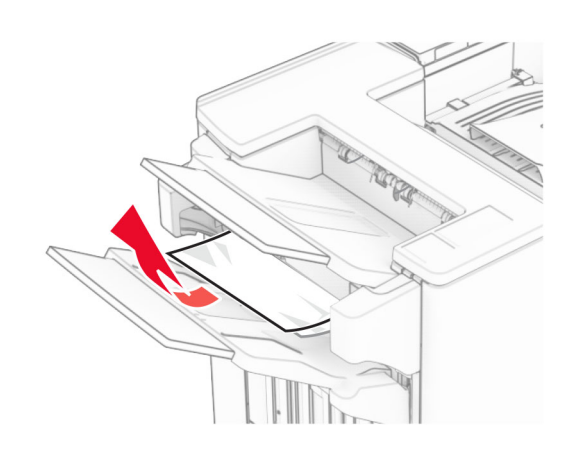

**4** Wyjmij zacięty papier z odbiornika 3.

**Uwaga:** Upewnij się, że wszystkie kawałki papieru zostały usunięte.

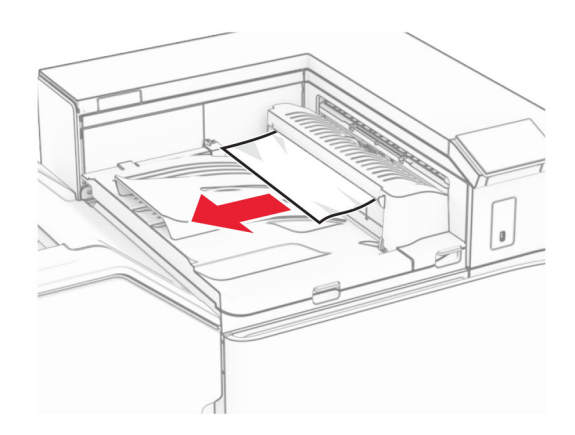

**5** Otwór pokrywę G modułu transferu papieru, a następnie wyjmij zacięty papier.

**Uwaga:** Upewnij się, że wszystkie kawałki papieru zostały usunięte.

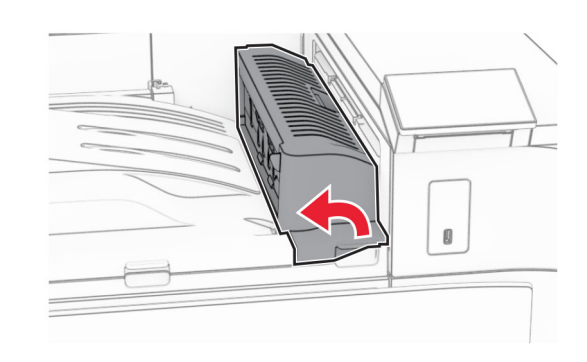

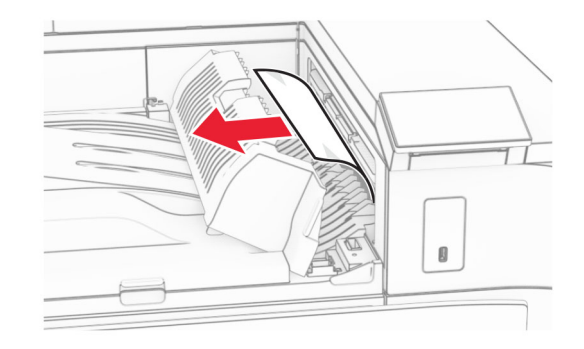

- **6** Zamknij pokrywę modułu transferu papieru G.
- **7** Otwórz pokrywę modułu transferu papieru F.

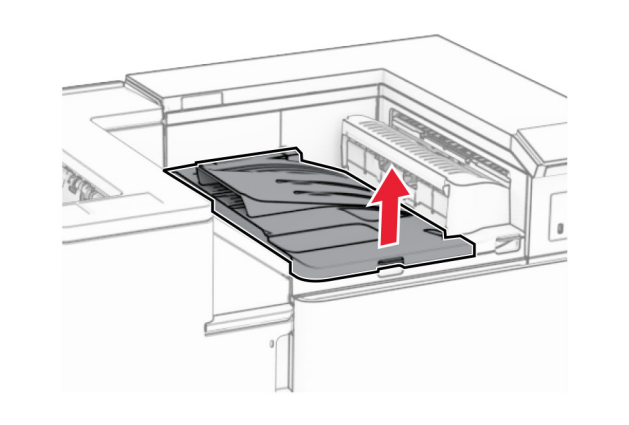

**8** Otwórz drzwiczki H.

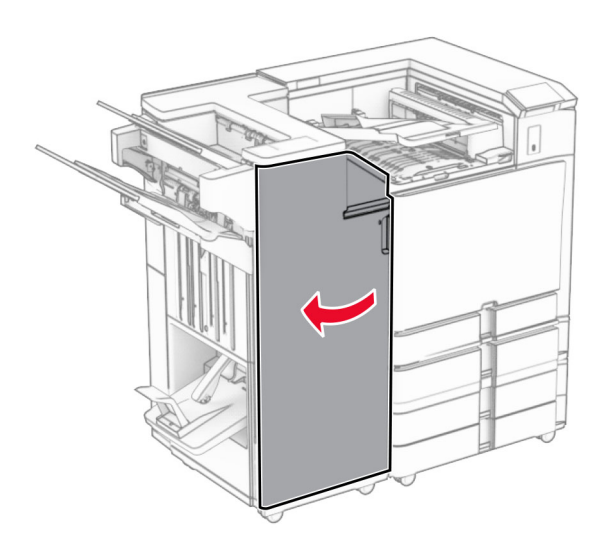

**9** Przesuń uchwyt R3 w prawo, a następnie wyjmij zacięty papier.

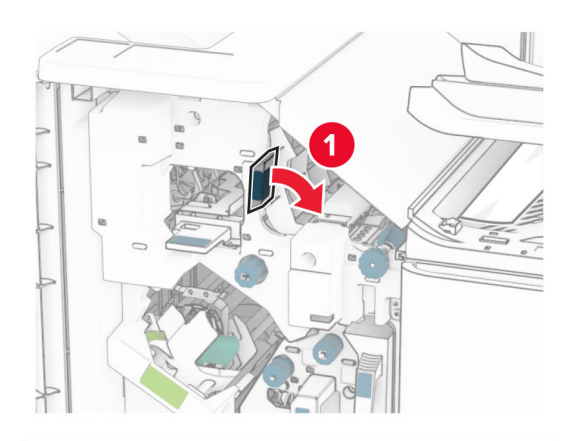

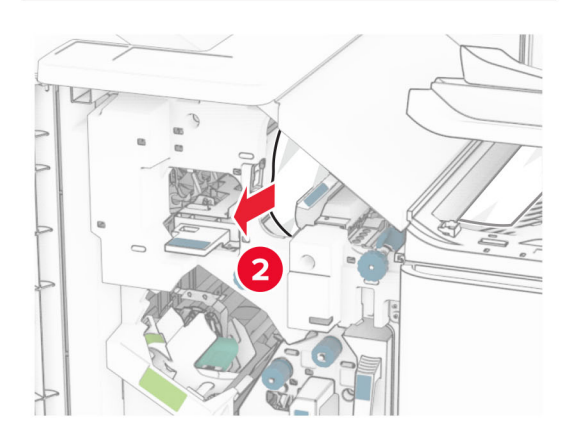

**10** Przesuń uchwyt R1 w lewo, obróć pokrętło R2 w lewo, a następnie usuń zacięcie papieru.

**Uwaga:** Upewnij się, że wszystkie kawałki papieru zostały usunięte.

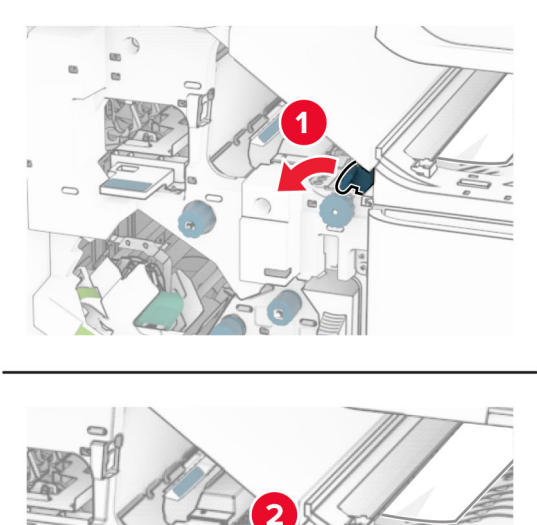

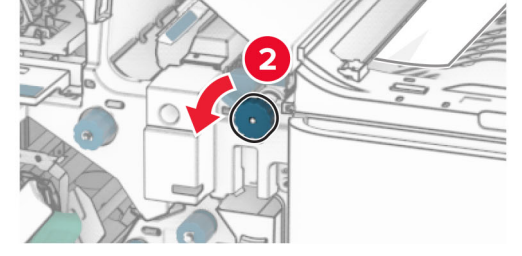

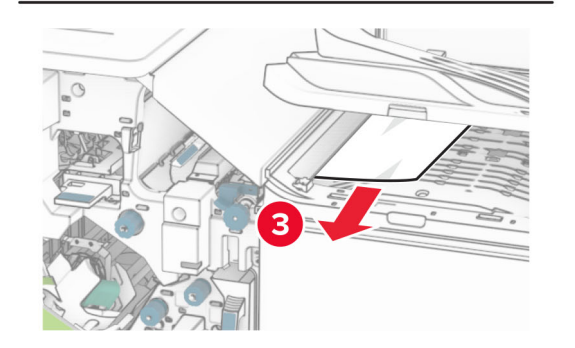

**11** Obróć pokrętło R5 w lewo, a następnie wyjmij zacięty papier z odbiornika standardowego modułu wykańczającego.

**Uwaga:** Upewnij się, że wszystkie kawałki papieru zostały usunięte.

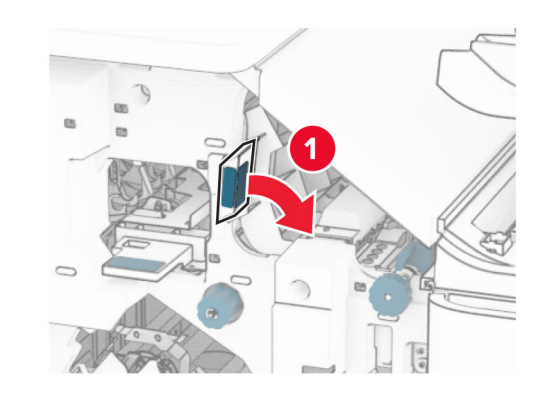

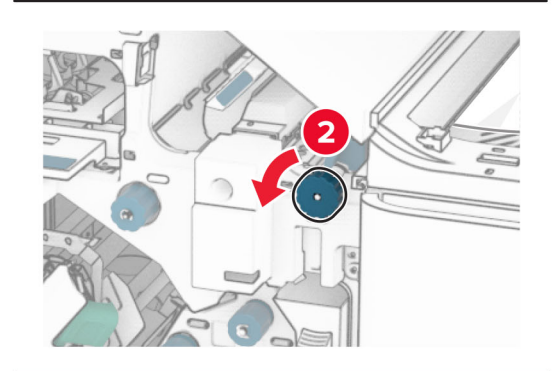

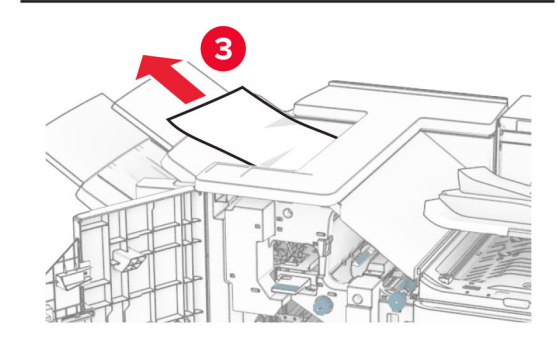

**12** Unieś uchwyt R4, obróć pokrętło R2 w prawo, a następnie usuń zacięcia papieru.

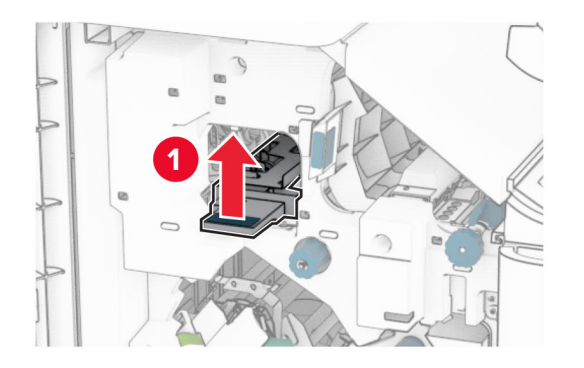

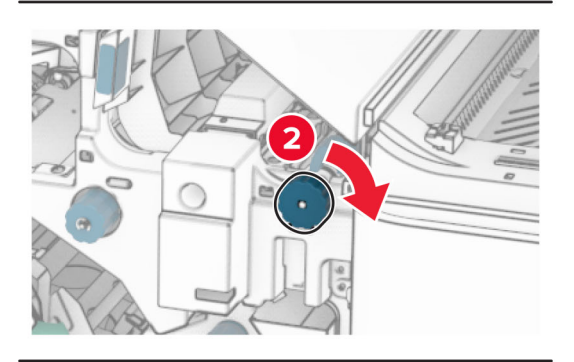

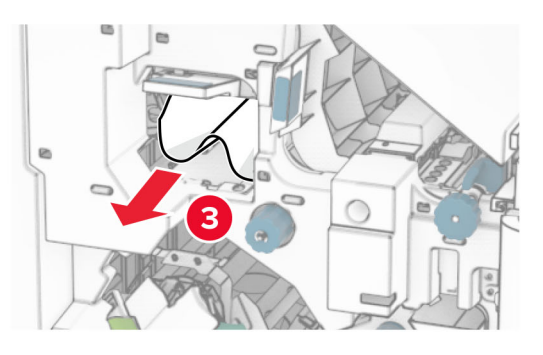

- **13** Zamknij pokrywę modułu transferu papieru F.
- **14** Przywróć uchwyty R1, R3 i R4 do ich położeń wyjściowych.
- **15** Zamknij drzwiczki H.

#### **Jeśli drukarka ma moduł transferu papieru z opcją składania, wykonaj następujące czynności:**

**1** Usuń zacięty papier z odbiornika modułu wykańczającego z odbiornika.

**Uwaga:** Upewnij się, że wszystkie kawałki papieru zostały usunięte.

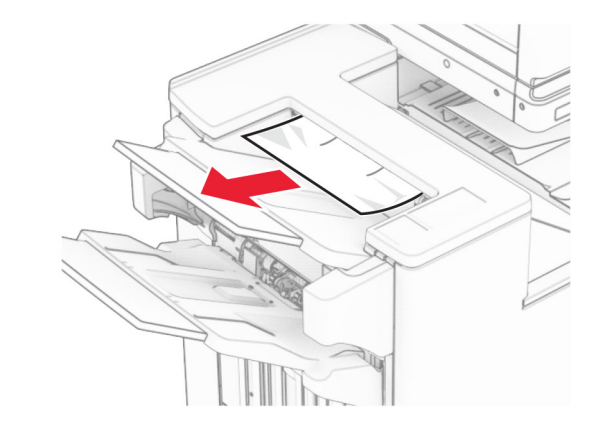

**2** Wyjmij zacięty papier z odbiornika 1.

**Uwaga:** Upewnij się, że wszystkie kawałki papieru zostały usunięte.

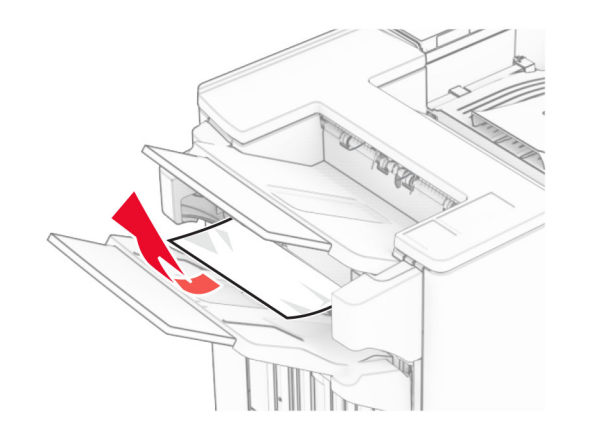

**3** Wyjmij zacięty papier z odbiornika 1.

#### **Uwagi:**

- **•** Upewnij się, że wszystkie kawałki papieru zostały usunięte.
- **•** Aby uniknąć ich brakujących stron, usuń wydrukowane strony znajdujące się w zszywaczu.

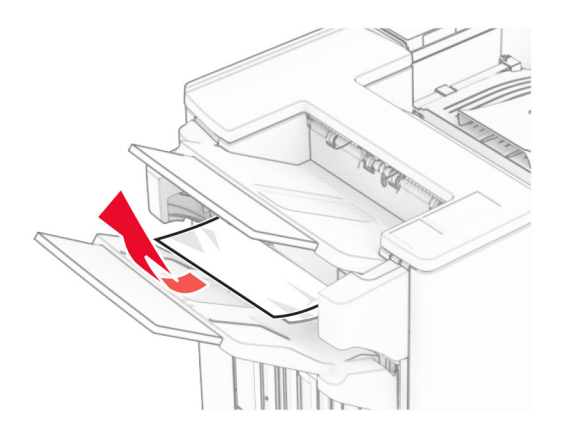

**4** Wyjmij zacięty papier z odbiornika 3.

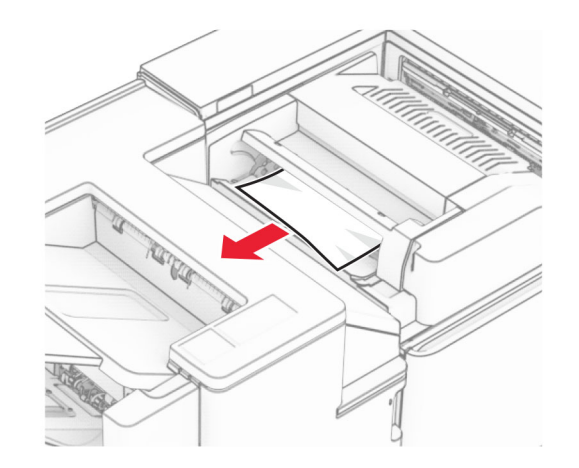

#### **5** Otwórz drzwiczki F.

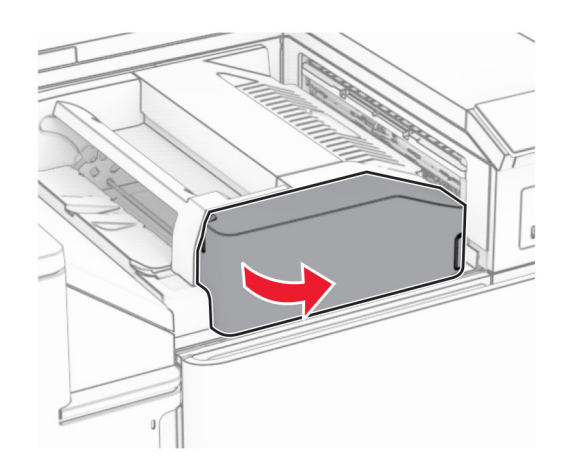

**6** Otwórz drzwiczki H.

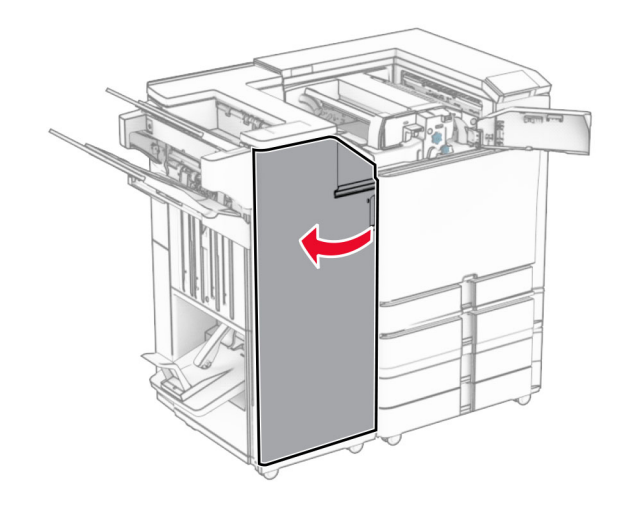

**7** Otwórz drzwiczki N4.

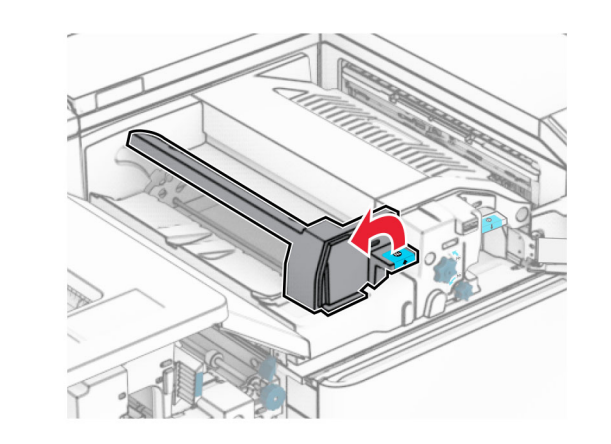

**8** Otwórz drzwiczki N5.

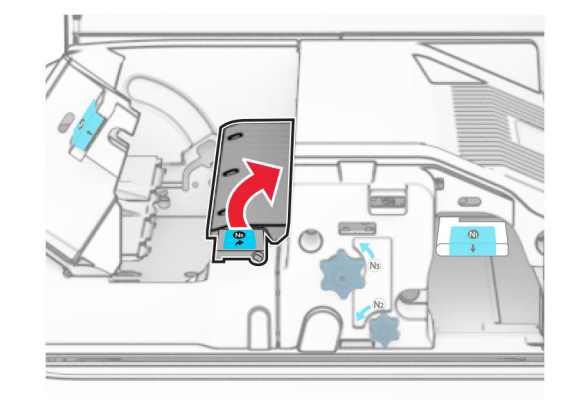

**9** Unieś uchwyt R4.

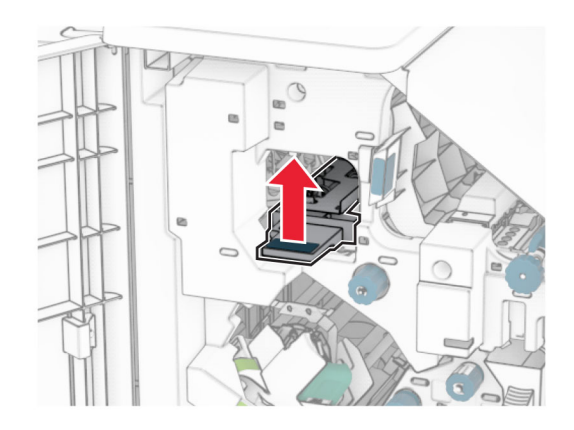

**10** Obróć pokrętło R2 w prawo, a następnie usuń zacięcia papieru w uchwycie R4.

**Uwaga:** Upewnij się, że wszystkie kawałki papieru zostały usunięte.

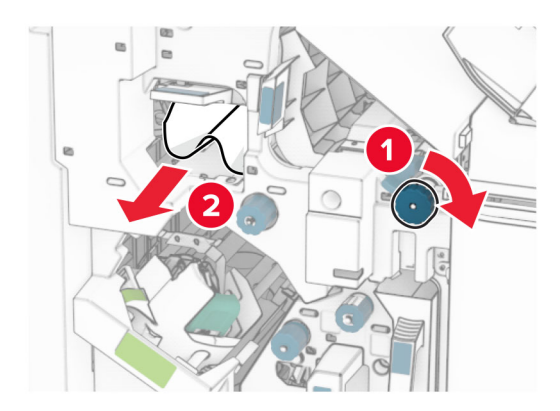

**11** Przesuń uchwyt R1 w lewo, obróć pokrętło R2 w lewo, a następnie usuń zacięcie papieru między drzwiczkami N4 i N5.

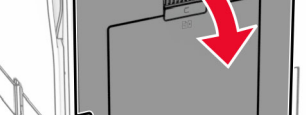

drukarki lub będziesz mieć kontakt z nimi.

**13** Wyjmij zacięcia papieru z wałka wyjściowego odbiornika standardowego.

**Ostrzeżenie — możliwość uszkodzenia:** Aby zapobiec uszkodzeniu na skutek wyładowania elektrostatycznego, dotknij dowolnego, odsłoniętego metalowego elementu korpusu drukarki zanim dotkniesz wewnętrznych elementów

**Uwaga:** Upewnij się, że wszystkie kawałki papieru zostały usunięte.

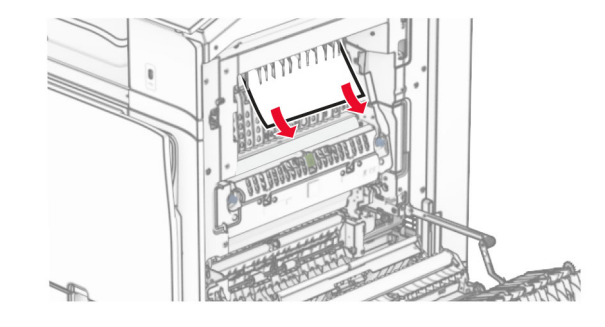

**14** Zamknij drzwiczki B.

#### **15** Naciśnij uchwyt N1 w dół.

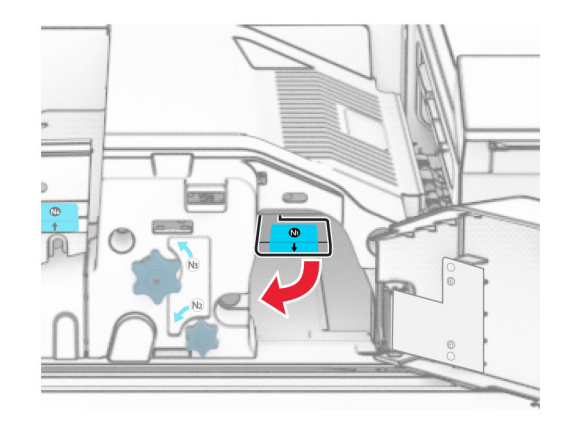

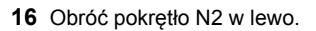

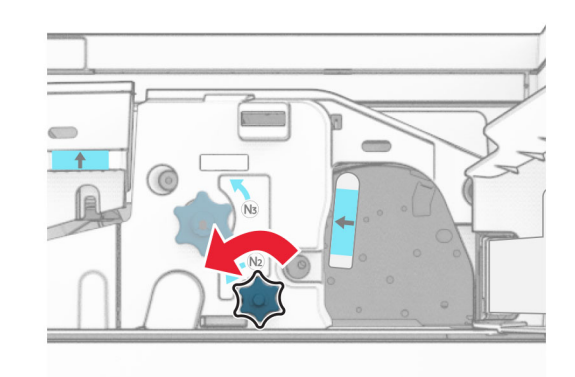

**17** Wyjmij zacięty papier.

**Ostrzeżenie — możliwość uszkodzenia:** Aby zapobiec uszkodzeniu drukarki, przed wyjęciem zaciętego papieru zdejmij z ręki wszystkie założone akcesoria.

**Uwaga:** Upewnij się, że wszystkie kawałki papieru zostały usunięte.

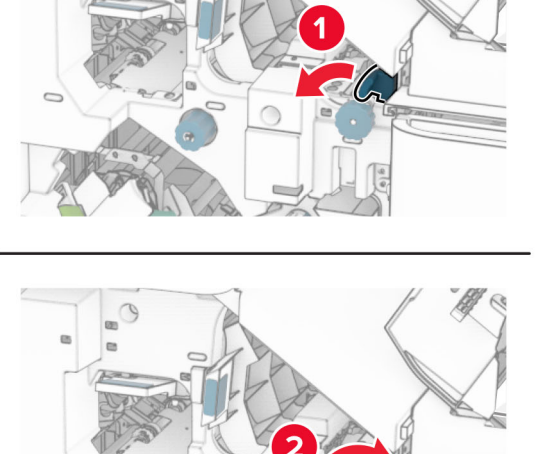

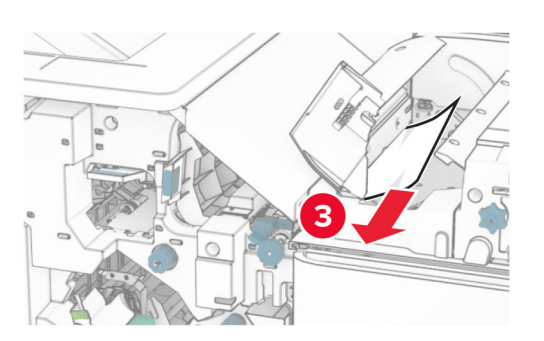

**12** Otwórz drzwiczki B.

**UWAGA — GORĄCA POWIERZCHNIA:** Wewnętrzne elementy drukarki może być gorące. W celu zmniejszenia ryzyka oparzenia, przed dotknięciem danej części należy odczekać, aż ostygnie.

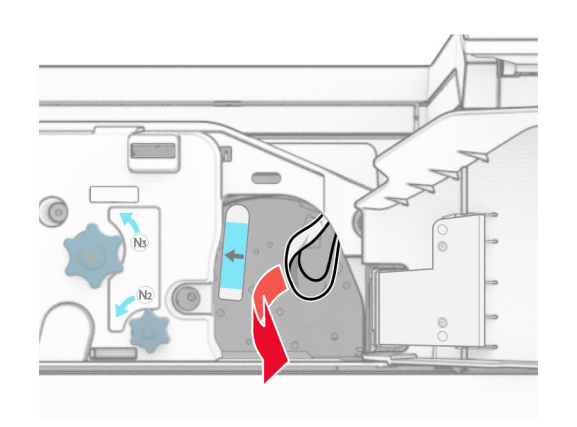

- **18** Przywróć uchwyt N1 do pozycji wyjściowej.
- **19** Zamknij drzwiczki N5, a następnie drzwiczki N4.
- **20** Zamknij drzwiczki F.
- **21** Przywróć uchwyty R1 i R4 do ich położeń wyjściowych.
- **22** Zamknij drzwiczki H.

#### **Zablokowany papier w module składującym broszury**

**1** Wyjmij zacięty papier z odbiornika 2.

**Uwaga:** Upewnij się, że wszystkie kawałki papieru zostały usunięte.

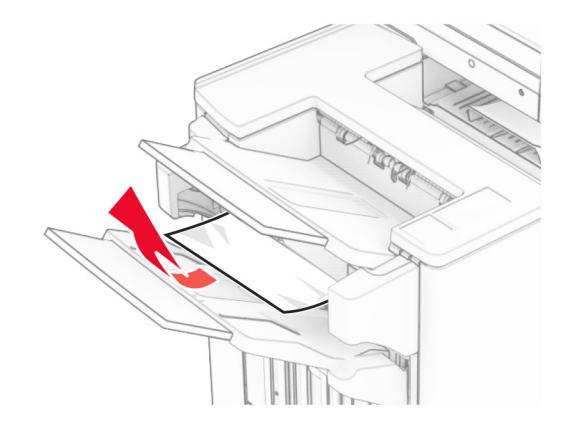

**2** Otwórz drzwiczki H.

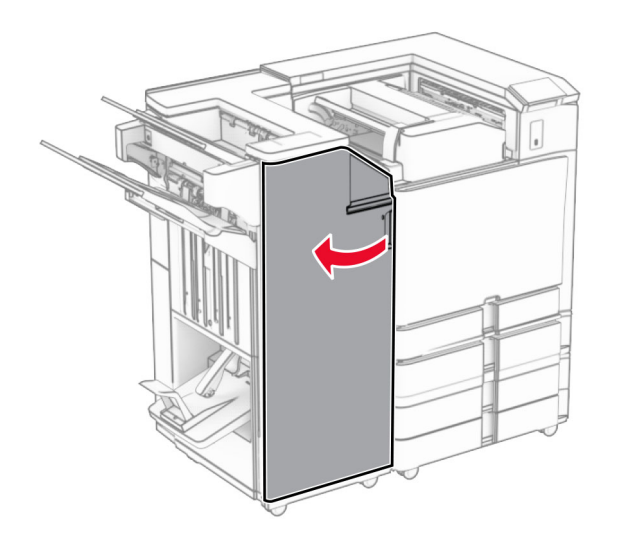

**3** Obróć pokrętła R6, R11 i R10 w prawo.

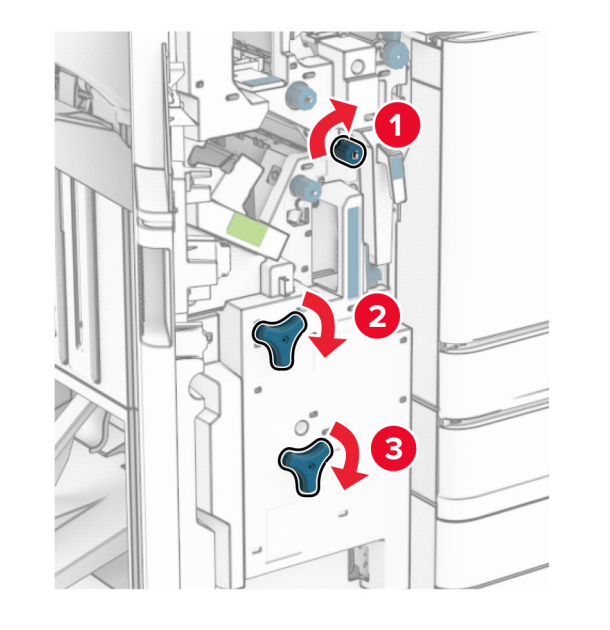

**4** Wyciągnij moduł składania broszur.

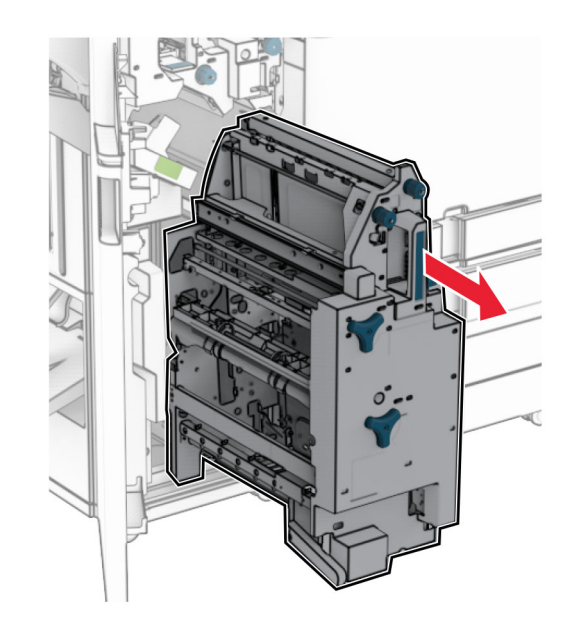

**5** Wyjmij zacięty papier.

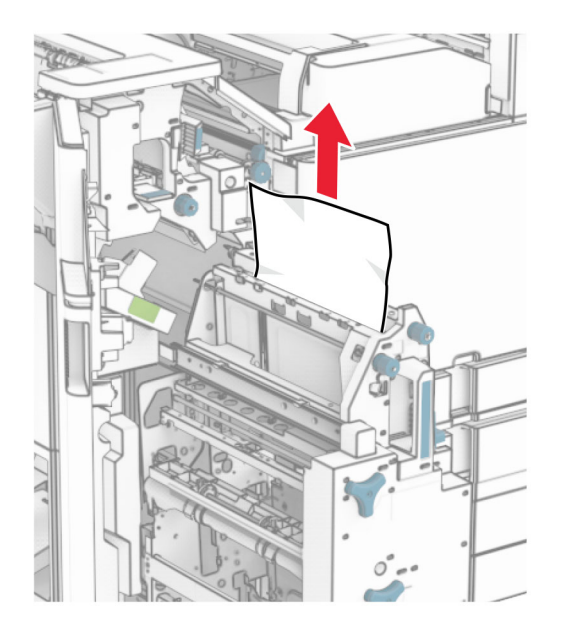

#### **6** Obrócić pokrętło R9 w lewo, aż się zatrzyma.

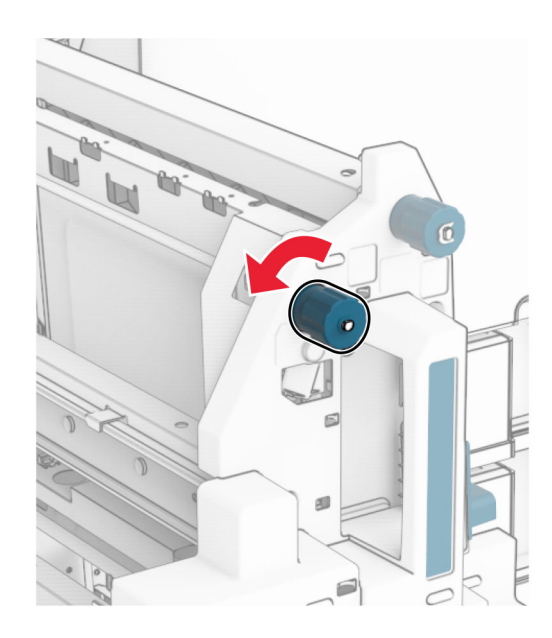

**7** Otwórz drzwiczki R8.

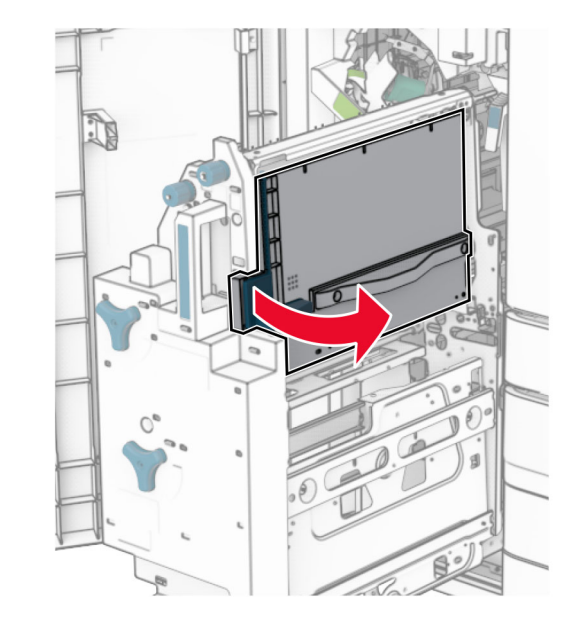

- **8** Wyjmij zacięty papier.
- **Uwaga:** Upewnij się, że wszystkie kawałki papieru zostały usunięte.

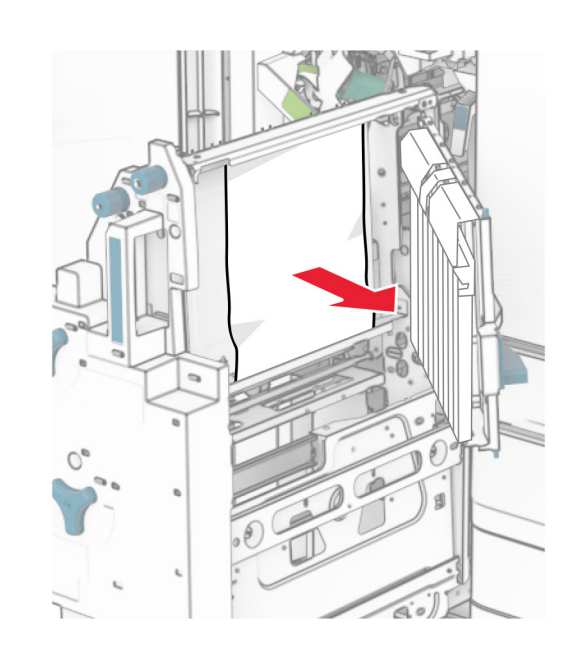

- **9** Zamknij drzwiczki R8.
- **10** Przywróć moduł składujący broszury do moduł<sup>u</sup> wykańczającego do broszur.
- **11** Zamknij drzwiczki H.